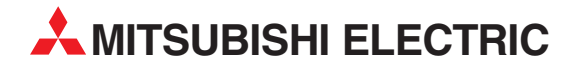

# **MELSEC System Q**

Speicherprogrammierbare Steuerungen

Installationsbeschreibung

# **ETHERNET-Module QJ71E71-B2 QJ71E71-B5 QJ71E71-100**

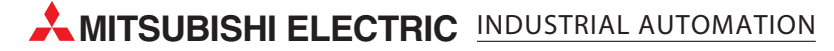

# **Zu dieser Installationsbeschreibung**

Die in diesem Handbuch vorliegenden Texte, Abbildungen, Diagramme und Beispiele dienen ausschließlich der Erläuterung der ETHERNET-Module QJ71E71-B2, QJ71E71-B5 und QJ71E71-100 in Verbindung mit den speicherprogrammierbaren Steuerungen des MELSEC System Q.

Sollten sich Fragen zu Programmierung und Betrieb der in diesem Handbuch beschriebenen Module ergeben, zögern Sie nicht, Ihr zuständiges Verkaufsbüro oder einen Ihrer Vertriebspartner (siehe Umschlagrückseite) zu kontaktieren. Aktuelle Informationen sowie Antworten auf häufig gestellte Fragen erhalten Sie über die Mitsubishi-Homepage unter www.mitsubishi-automation.de.

Die MITSUBISHI ELECTRIC EUROPE B.V. behält sich vor, jederzeit technische Änderungen oder Änderungen dieses Handbuchs ohne besondere Hinweise vorzunehmen.

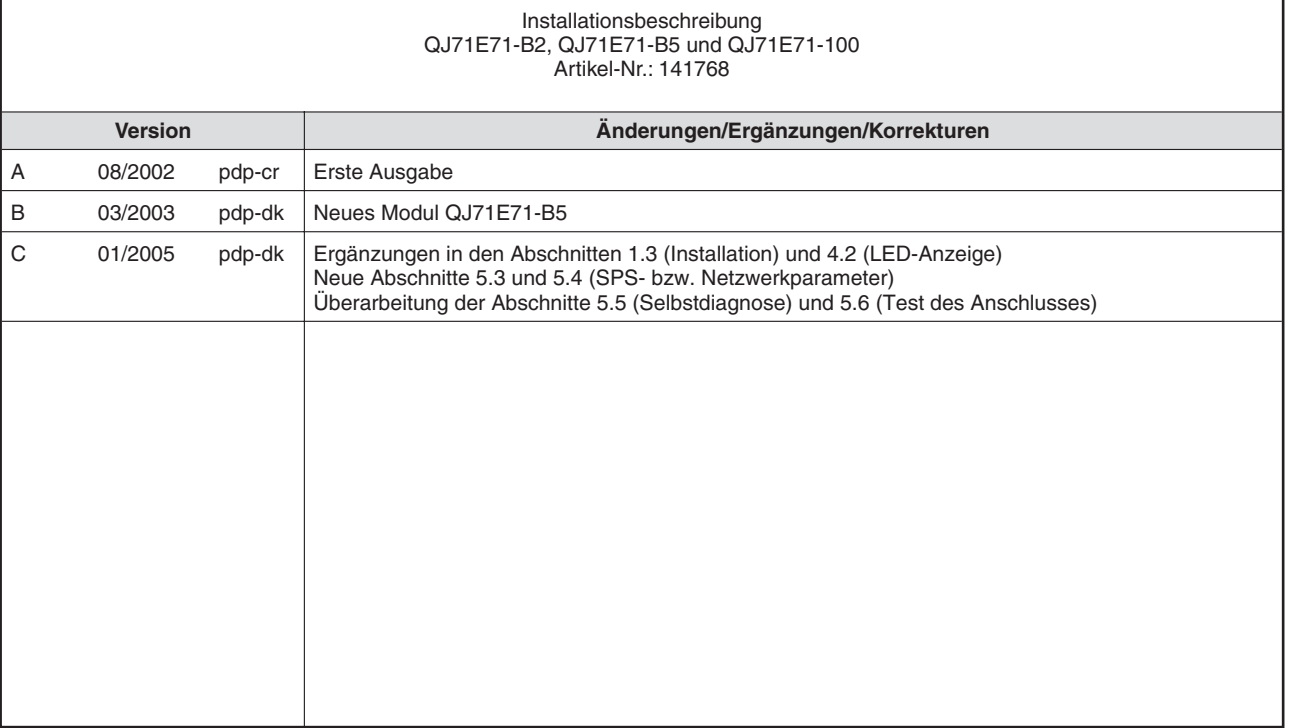

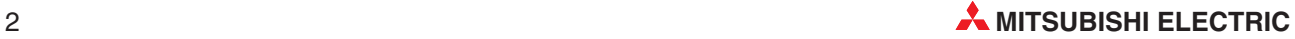

# **Inhaltsverzeichnis**

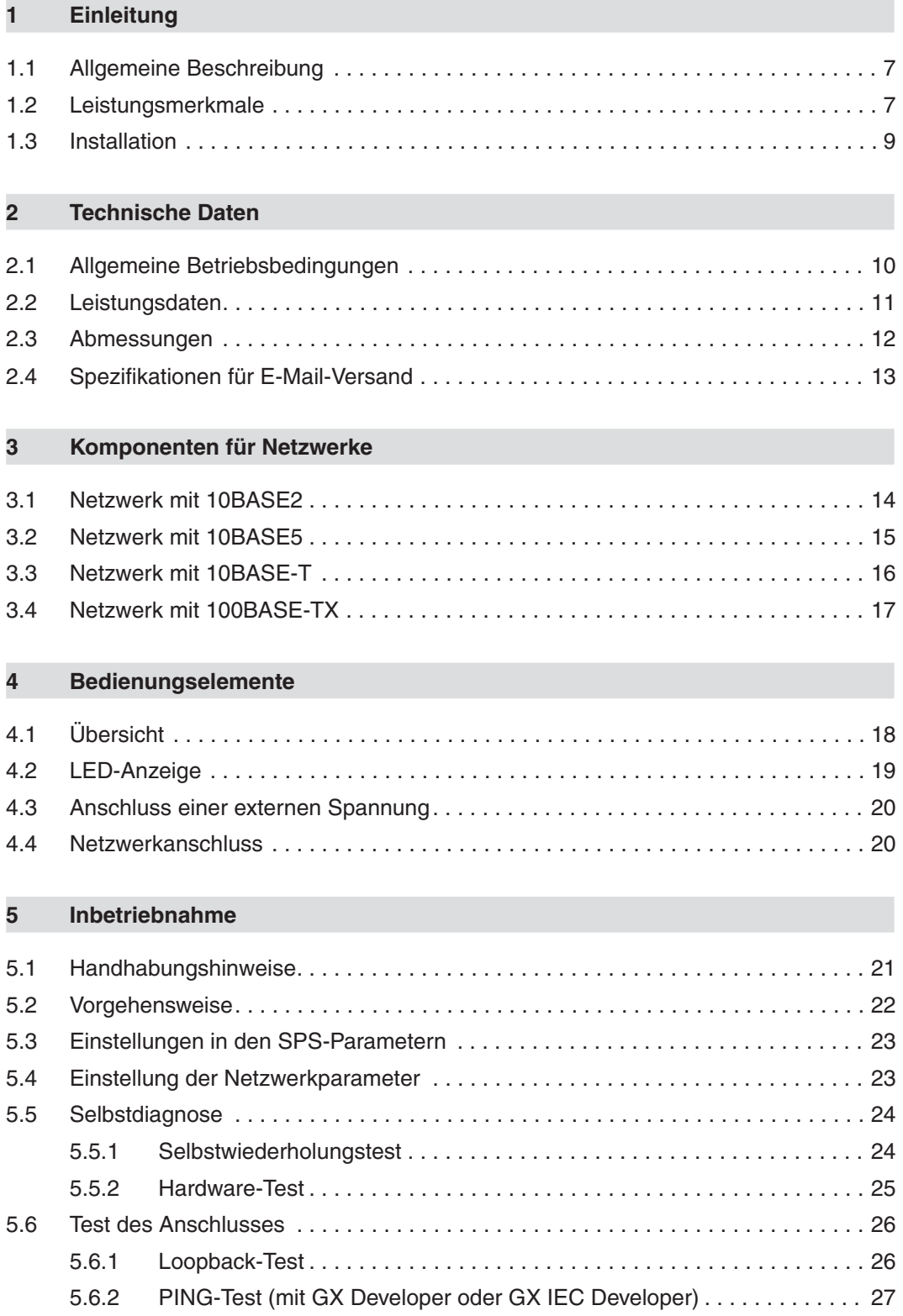

# **Sicherheitshinweise**

# **Zielgruppe**

Dieses Handbuch richtet sich ausschließlich an anerkannt ausgebildete Elektrofachkräfte, die mit den Sicherheitsstandards der Automatisierungstechnik vertraut sind. Projektierung, Installation, Inbetriebnahme, Wartung und Prüfung der Geräte dürfen nur von einer anerkannt ausgebildeten Elektrofachkraft, die mit den Sicherheitsstandards der Automatisierungstechnik vertraut ist, durchgeführt werden. Eingriffe in die Hard- und Software unserer Produkte, soweit sie nicht in diesem Handbuch beschrieben sind, dürfen nur durch unser Fachpersonal vorgenommen werden.

# **Bestimmungsgemäßer Gebrauch**

Die MELSEC-System-Q-ETHERNET-Module sind nur für die Einsatzbereiche vorgesehen, die in der vorliegenden Bedienungsanleitung beschrieben sind. Achten Sie auf die Einhaltung aller im Handbuch angegebenen Kenndaten. Die Produkte wurden unter Beachtung der Sicherheitsnormen entwickelt, gefertigt, geprüft und dokumentiert. Unqualifizierte Eingriffe in die Hard- oder Software bzw. Nichtbeachtung der in diesem Handbuch angegebenen oder am Produkt angebrachten Warnhinweise können zu schweren Personen- oder Sachschäden führen. Es dürfen nur von MITSUBISHI ELECTRIC empfohlene Zusatz- bzw. Erweiterungsgeräte in Verbindung mit den speicherprogrammierbaren Steuerungen der MELSEC System Q benutzt werden. Jede andere darüber hinausgehende Verwendung oder Benutzung gilt als nicht bestimmungsgemäß.

# **Sicherheitsrelevante Vorschriften**

Bei der Projektierung, Installation, Inbetriebnahme, Wartung und Prüfung der Geräte müssen die für den spezifischen Einsatzfall gültigen Sicherheits- und Unfallverhütungsvorschriften beachtet werden. Es müssen besonders folgende Vorschriften (ohne Anspruch auf Vollständigkeit) beachtet werden:

- **VDE-Vorschriften** 
	- **–** VDE 0100 Bestimmungen für das Errichten von Starkstromanlagen mit einer Nennspannung bis 1000 V
	- **–** VDE 0105 Betrieb von Starkstromanlagen
	- **–** VDE 0113 Elektrische Anlagen mit elektronischen Betriebsmitteln
	- **–** VDE 0160
		- Ausrüstung von Starkstromanlagen und elektrischen Betriebsmitteln
	- **–** VDE 0550/0551 Bestimmungen für Transformatoren
	- **–** VDE 0700 Sicherheit elektrischer Geräte für den Hausgebrauch und ähnliche Zwecke
	- **–** VDE 0860 Sicherheitsbestimmungen für netzbetriebene elektronische Geräte und deren Zubehör für den Hausgebrauch und ähnliche Zwecke
- **Brandverhütungsvorschriften**
- Unfallverhütungsvorschrift
	- **–** VBG Nr.4 Elektrische Anlagen und Betriebsmittel

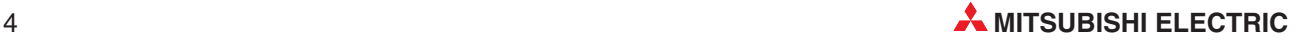

# **Erläuterung zu den Gefahrenhinweisen**

In diesem Handbuch befinden sich Hinweise, die für den sachgerechten sicheren Umgang mit dem Gerät wichtig sind. Die einzelnen Hinweise haben folgende Bedeutung:

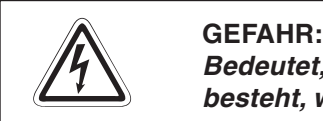

Bedeutet, dass eine Gefahr für das Leben und die Gesundheit des Anwenders **besteht, wenn die entsprechenden Vorsichtsmaßnahmen nicht getroffen werden.**

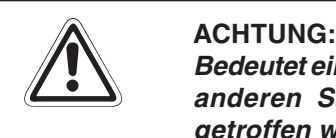

**Bedeutet eine Warnung vor möglichen Beschädigungen des Gerätes,der Software oder anderen Sachwerten, wenn die entsprechenden Vorsichtsmaßnahmen nicht getroffen werden.**

# **Allgemeine Gefahrenhinweise und Sicherheitsvorkehrungen**

Die folgenden Gefahrenhinweise sind als generelle Richtlinie für speicherprogrammierbare Steuerungen in Verbindung mit anderen Geräten zu verstehen. Sie müssen bei Projektierung, Installation und Betrieb der elektrotechnischen Anlage unbedingt beachtet werden.

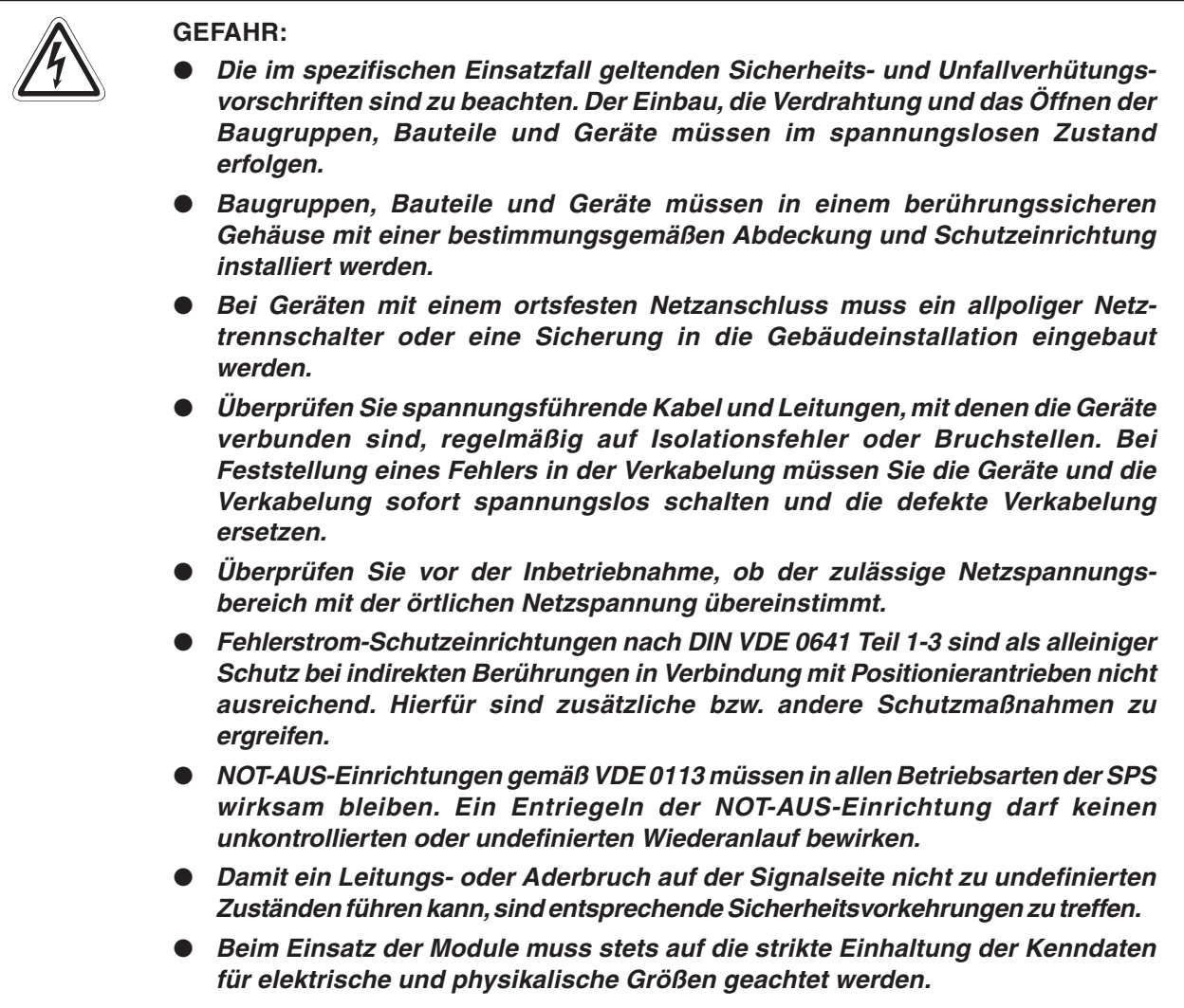

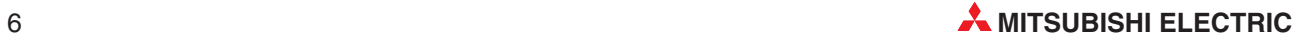

# <span id="page-6-0"></span>**1 Einleitung**

In der vorliegenden Installationsbeschreibung sind die wichtigsten Kenndaten der ETHER-NET-Module QJ71E71-B2, QJ71E71-B5 und QJ71E71-100 zusammengestellt. Es dient dem erfahrenen Anwender zur schnellen Inbetriebnahme der Module. Eine detaillierte Beschreibung der Funktionen, des Anschlusses, der Montage und der Programmieranweisungen finden Sie im Handbuch zu den ETHERNET-Modulen QJ71E71-B2, QJ71E71-B5 und QJ71E71-100. Für eine optionale Nutzung der Module muss dieses Handbuch vor der ersten Inbetriebnahme der Module komplett gelesen und verstanden worden sein.

# **1.1 Allgemeine Beschreibung**

ETHERNET-Module werden verwendet, um eine SPS des MELSEC System Q mit z. B. einem Personalcomputer über das ETHERNET zu verbinden. Dadurch ist ein schneller Datenaustausch möglich. Als Übertragungsprotokoll wird TCP/IP oder UDP/IP verwendet. Der Netzwerkaufbau kann bei diesen ETHERNET-Modulen über 10BASE5, 10BASE2, 10BASE-T und 100BASE-TX erfolgen.

**HINWEISE** ETHERNET ist ein eingetragenes Warenzeichen der XEROX Co. LTD. 10BASE2 ist die offizielle Bezeichnung für Cheapernet.

# **1.2 Leistungsmerkmale**

# **Kommunikation mit Personalcomputern**

Für den Zugriff auf eine SPS von einem Personalcomputer steht eine Funktion innerhalb des MELSEC-Kommunikationsprotokolles zur Verfügung. Diese Funktion entspricht den READund WRITE-Anweisungen einer SPS der A-/QnA-Serie.

Mit dem MELSEC-Kommunikationsprotokoll ist es möglich, Daten und Programme mit der SPS auszutauschen und den Zustand der CPU ferngesteuert zu beeinflussen (Remote RUN/ Remote STOP/Remote Reset). Ein Ablaufprogramm ist in der SPS nicht notwendig, weil der Datenaustausch vom Host-System gesteuert wird. Es können hierfür bis zu 960 Adressen (960 Wörter) an Daten übertragen werden.

# **Einfache Kommunikation mit optionalem Software-Paket**

Wenn ein PC mit dem Betriebssystem Windows als Host-System eingesetzt wird, lässt sich mit dem Software-Paket MX Components auf einfache Weise ein Kommunikationsprogramm für das Host-System erzeugen. MX Components bietet Funktionen für Visual Basic und Visual C++.

# **Kommunikation mit Personalcomputern und anderen SPS**

Eine andere Möglichkeit zur Übertragung von Daten zwischen einer SPS und einem PC oder einer anderen SPS ist die Verwendung von festen Puffern. Bei dieser Methode kann die SPS aktiv Daten an einen Partner senden. Zum Beispiel könnte die SPS bei einer Störung Daten an einen PC schicken. Wenn mit fester Puffergröße gearbeitet wird, können bis zu 1 kWorte (2000 Bytes) gesendet oder empfangen werden. Bei den hier beschriebenen ETHER-NET-Modulen stehen 16 Puffer mit einer Grösse von je 1 kWorte zur Verfügung, die als Sende- oder Empfangspuffer definiert werden können.

# **Austausch großer Datenmengen mit Personal Computern**

Mit Personalcomputern können größere Datenmengen ausgetauscht werden. Für den Fall, dass mehr als 1 kWorte übertragen werden sollen, steht ein Puffer mit einer Grösse von 6 kWorten zur Verfügung.

### **Kommunikation per E-Mail**

Die Module bieten die Möglichkeit, per E-Mail zu kommunizieren. Daten bis zu einer Größe von 6 kWorte können als Anhang an eine E-Mail gesendet oder empfangen werden. Bei Eintreten eines bestimmten Ereignisses können die Module automatisch E-Mails versenden. Dazu prüfen die ETHERNET-Module in festen Abständen, ob die vom Anwender definierten Bedingungen (Zustand der SPS und Operanden-Werte) eingetreten sind. Bis zu 16

E-Mail-Adressen, an die Daten geschickt werden können, lassen sich speichern.

### **Kommunikation mit anderen SPS**

Mit Data-Link-Anweisungen können Daten mit anderen SPS ausgetauscht werden. Außerdem kann ferngesteuert der Betriebszustand der CPU (RUN / STOP/ RESET) geändert werden.

### **Mehrere Verbindungen können gleichzeitig aktiv sein**

Bis zu 16 logische Verbindungen können gleichzeitig aktiviert sein. Bei Datenaustausch über feste Puffer wird zum Senden der Daten eine logische Verbindung und zum Empfang der Daten mit demselben Gerät eine zweite Verbindung benötigt. Kommunikation über das MELSEC- Kommunikationsprotokoll vom Host-System, Datenaustausch mit dem max. 6 kWorte großen Puffer und der Datenaustausch mit festen Puffer (mit Protokoll) vom Host-System oder SPS aus belegt je eine logische Verbindung. Beim Datenaustausch ohne Protokoll mit fester Puffergröße (Senden oder Empfangen) kann die Verbindung nicht gleichzeitig von anderen Kommunikationsarten, wie z. B. Kommunikation über das MELSEC-Kommunikationsprotokoll, benutzt werden.

### **Einfache Einstellung der Parameter (ohne Programm)**

Mit Hilfe des GX Developers kann ein Netzwerk schnell und einfach parametriert werden.

### **Programmänderungen per ETHERNET**

Mit einem PC, der am ETHERNET angeschlossen ist und auf dem der GX Developer installiert ist, kann das Programm der SPS aus der Ferne geändert werden.

### **Kommunikation über mehrere Netzwerke**

Routing ist möglich, d.h. der Weg zu der SPS kann über das ETHERNET und mehrere Netzwerke vom Typ MELSECNET/10 führen. Auf die SPS wird entweder vom Host-System per MELSEC-Kommunikationsprotokoll oder von einem PC, auf dem ein MELSOFT-Programmpaket installiert ist, zugegriffen.

### **Kommunikation über die Web-Funktion**

Mit der Web-Funktion kann über einen beliebigen im Netzwerk vorhandenen Web-Server auf die fernabfragbare CPU des MELSEC System Q zugegriffen werden. Somit ist eine Wartung und Überwachung der SPS über das Internet möglich.

**HINWEIS** Die Web-Funktion wird nur von dem QJ71E71-100 unterstützt.

### **Anschluss eines grafischen Bediengerätes über das ETHERNET**

An einem grafischen Bediengerät (GOT), das über das ETHERNET mit einem ETHER-NET-Modul verbunden ist, können die Zustände von Operanden in der SPS angezeigt und verändert werden. Dadurch können die hohe Übertragungsgeschwindigkeit und die großen Übertragungsdistanzen des ETHERNET für die Anlagenbedienung genutzt werden.

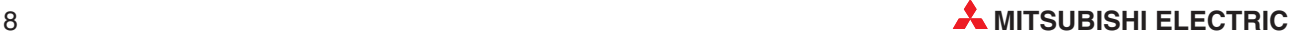

# <span id="page-8-0"></span>**1.3 Installation**

Für die Steuerungen der MELSEC System Q stehen unterschiedliche Haupt- und Erweiterungsbaugruppenträger zur Verfügung. Detaillierte Informationen über die Baugruppenträger entnehmen Sie bitte dem Hardware-Handbuch zum MELSEC System Q (Art.-Nr. 141683).

Die ETHERNET-Module des MELSEC System Q können mit CPU-Modulen oder -in einer dezentralen E/A-Station- mit Master-Modulen für das MELSECNET/H kombiniert werden. Die Montage ist auf jeden Steckplatz für E/A- oder Sondermodule möglich. Die Zahl der installierbaren Module hängt davon ab, welche CPU- oder Master-Module verwendet werden:

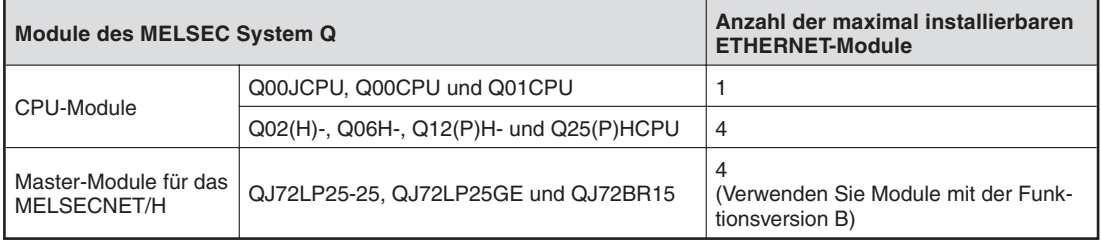

ETHERNET-Module ab der Funktionsversion B können in einem Multi-CPU-System eingesetzt werden. Die Netzwerk-Parameter werden dabei nur in die CPU eingetragen, der das ETHER-NET-Modul zugeordnet ist.

# **Installation der Module auf dem Baugruppenträger**

Beachten Sie bei der Installation der Module bitte die folgenden Sicherheitshinweise:

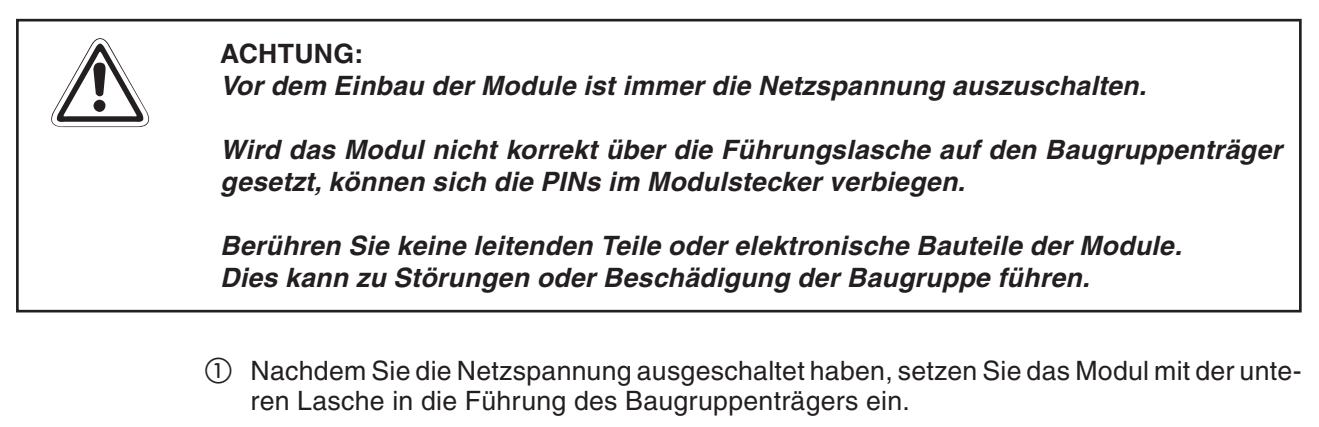

- Drücken Sie das Modul anschließend auf den Baugruppenträger, bis das Modul ganz am Baugruppenträger anliegt.
- Sichern Sie das Modul zusätzlich mit einer Schraube (M3 x 12), wenn Vibrationen zu erwarten sind. Diese Schraube gehört nicht zum Lieferumfang der Module.

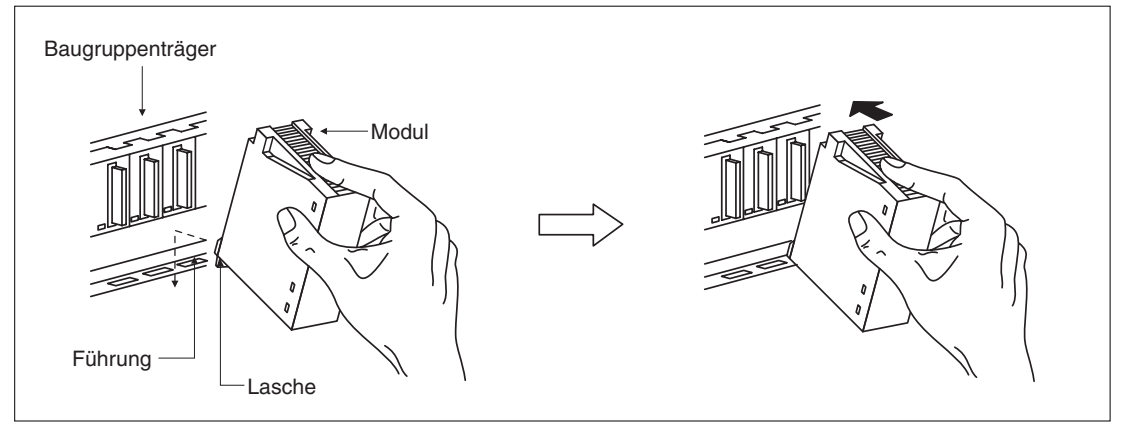

# <span id="page-9-0"></span>**2 Technische Daten**

# **2.1 Allgemeine Betriebsbedingungen**

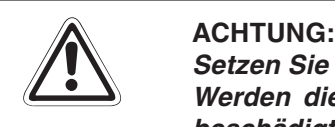

**Setzen Sie die Module nur bei den unten aufgeführten Betriebsbedingungen ein. Werden die Module unter anderen Bedingungen betrieben, können Baugruppen beschädigt werden und es besteht die Gefahr von elektrischen Schlägen,Feuer,oder Störungen.**

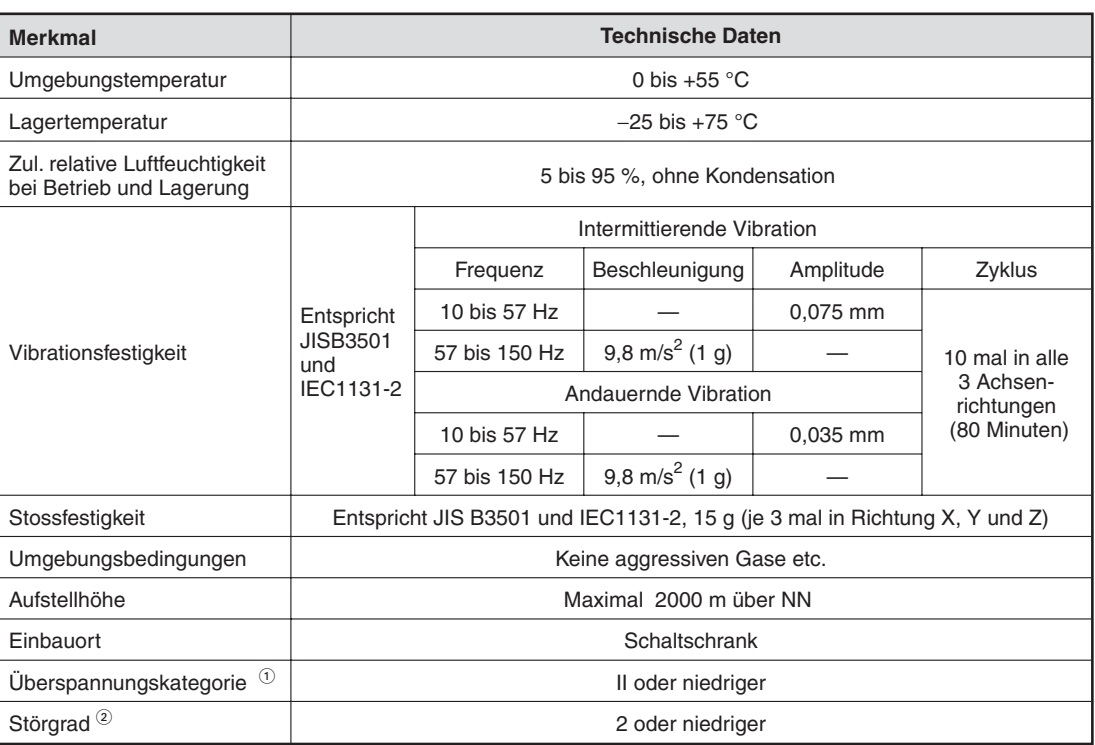

 $\overline{0}$  Gibt an, in welchen Bereich der Spannungsversorgung vom öffentlichen Netz bis zur Maschine das Gerät angeschlossen ist Kategorie II gilt für Geräte, die ihre Spannung aus einem festen Netz beziehen. Die Überspannungsfestigkeit für Geräte, die mit Spannungen bis 300 V betrieben werden, beträgt 2500 V.

 $^{\circledR}$  Gibt einen Index für den Grad der Störungen an, die von dem Modul an die Umgebung abgegeben werden

Störgrad 2 gibt an, dass keine Störungen induziert werden. Bei Kondensation kann es jedoch zu induzierten Störungen kommen.

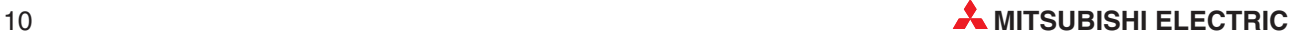

# <span id="page-10-0"></span>**2.2 Leistungsdaten**

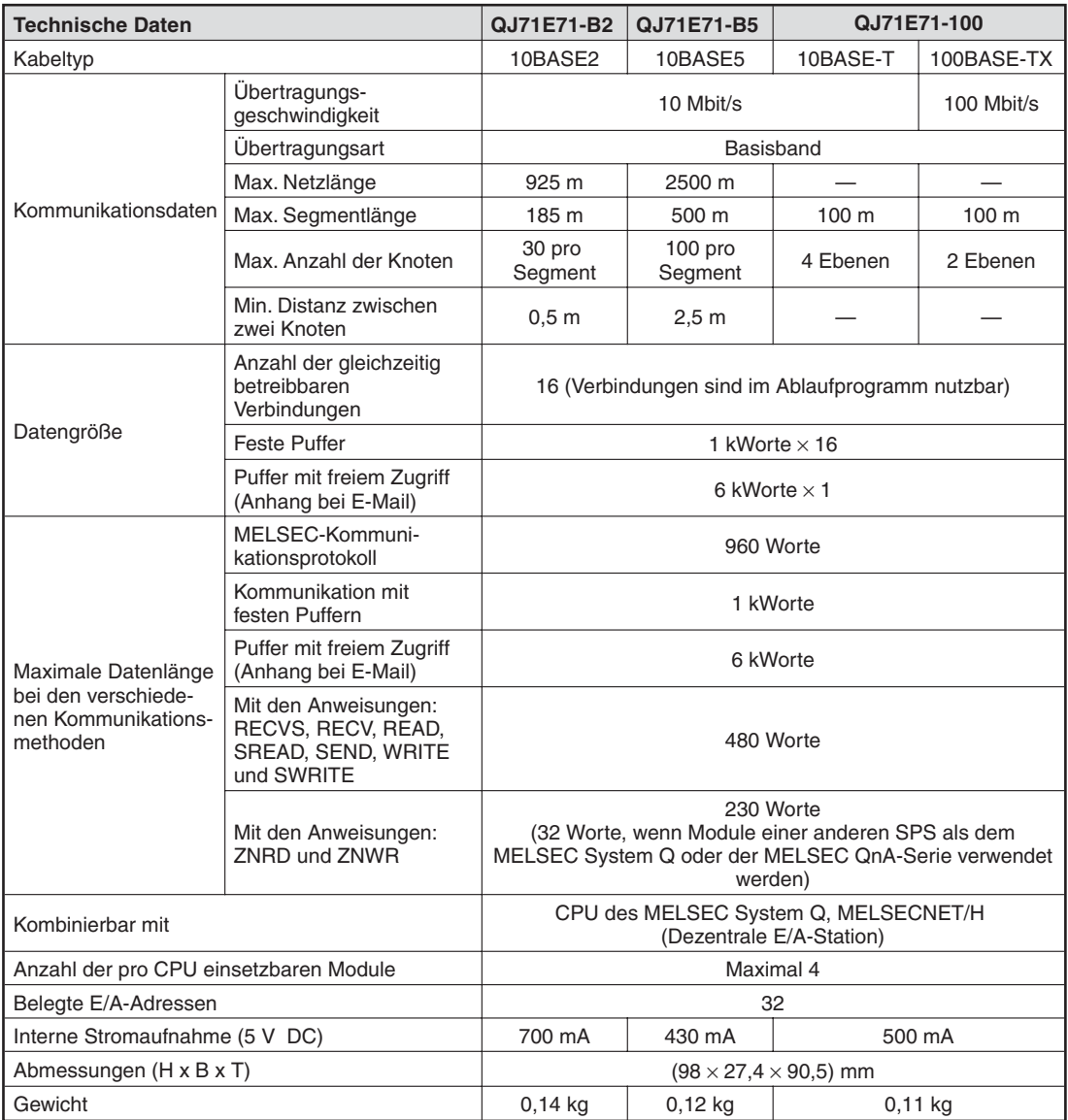

In der folgenden Abbildung sind die Längen und Begriffe definiert:

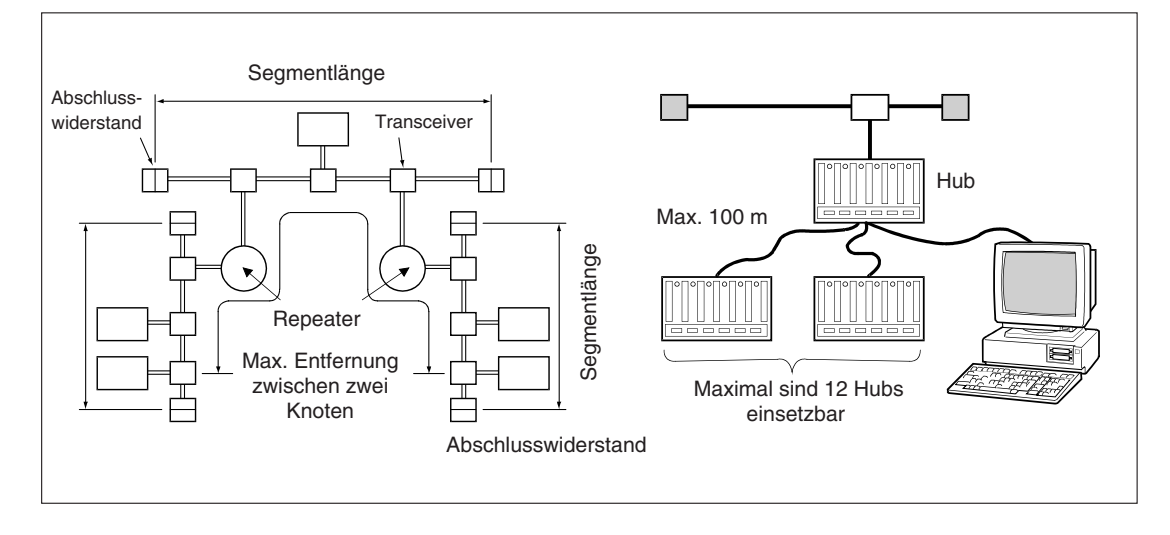

# <span id="page-11-0"></span>**2.3 Abmessungen**

# **QJ71E71-B2**

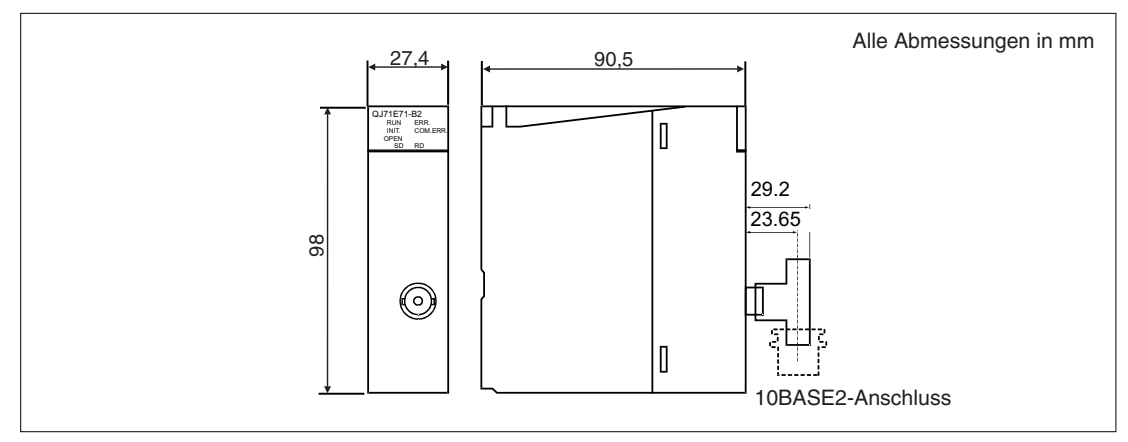

# **QJ71E71-B5**

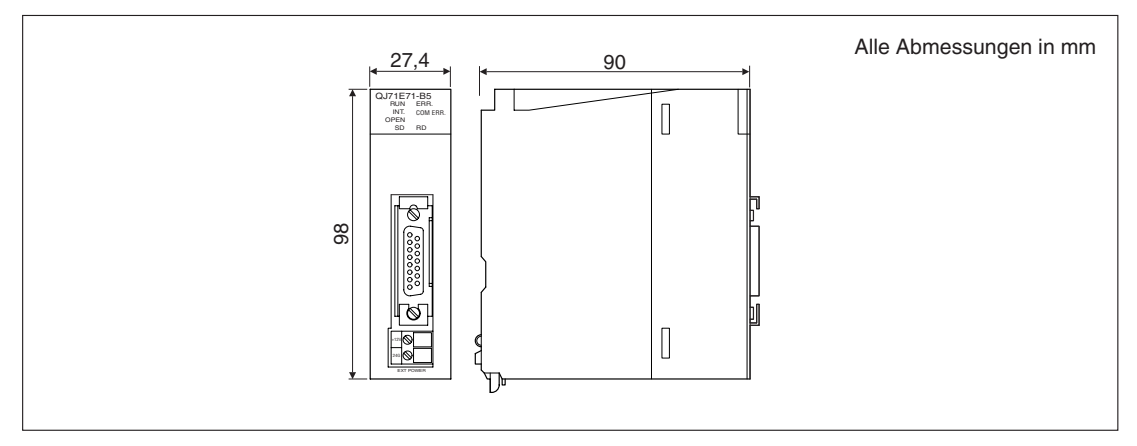

# **QJ71E71-100**

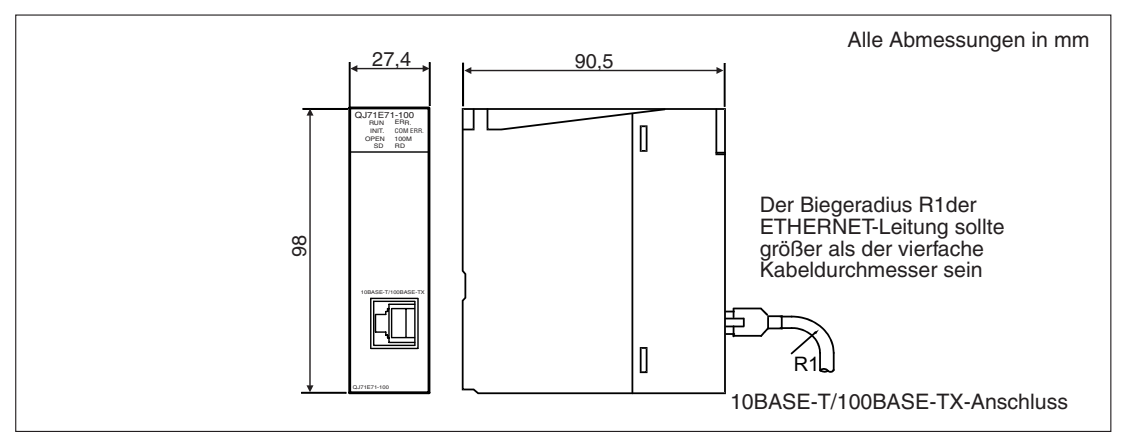

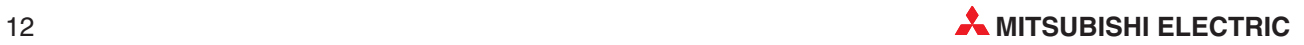

# <span id="page-12-0"></span>**2.4 Spezifikationen für E-Mail-Versand**

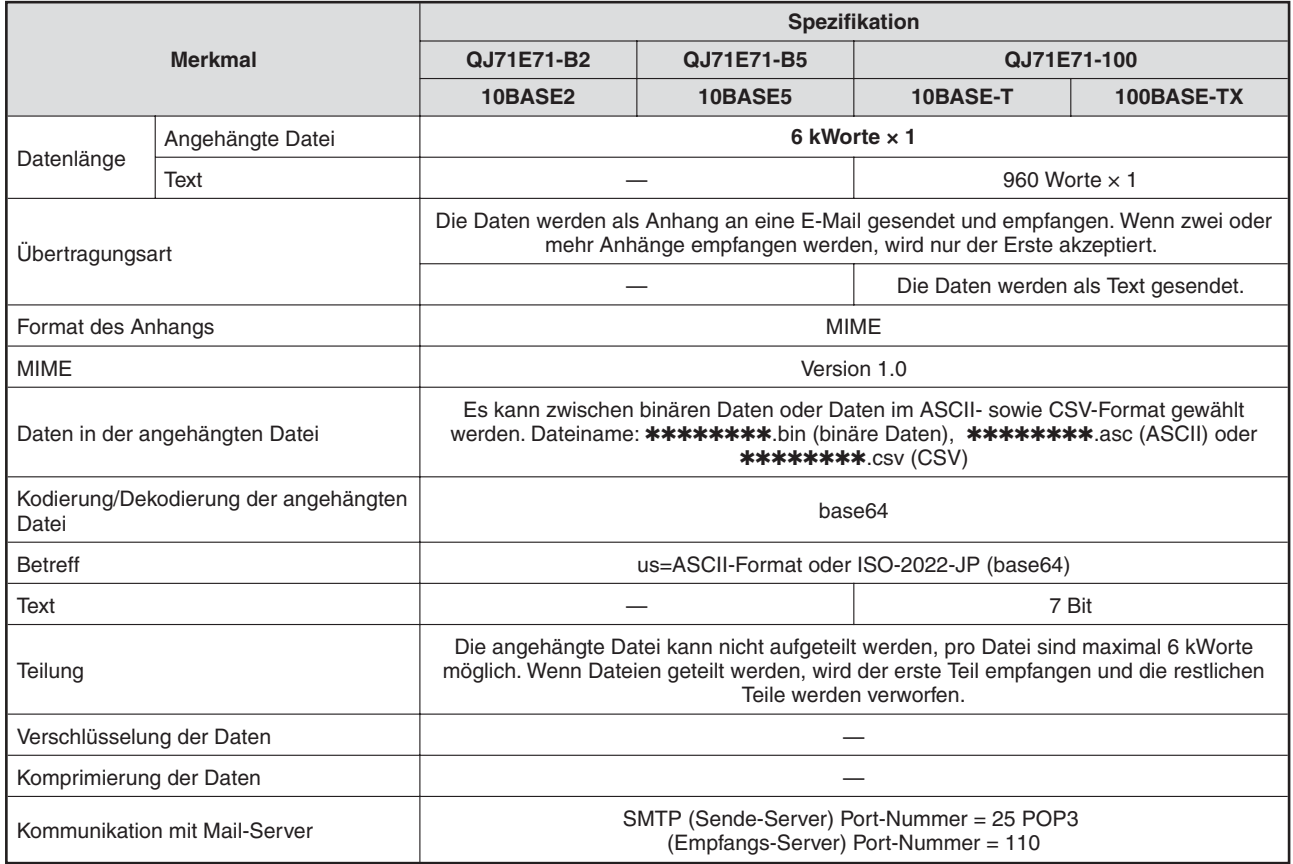

# <span id="page-13-0"></span>**3 Komponenten für Netzwerke**

**EXACHTUNG:**<br>Verlegen S.<br>leitungen c Verlegen Sie die Busleitung nicht in der Nähe von Netz- oder Hochspannungs**leitungen oder Leitungen, die eine Lastspannung führen. Der Mindestabstand zu diesen Leitungen beträgt 100 mm. Wenn dies nicht beachtet wird, können durch Störungen Fehlfunktionen auftreten.**

> Schalten Sie die Versorgungsspannung der SPS allpolig ab, bevor eine ETHERNET-Leitung angeschlossen wird. Wird dies nicht beachtet, kann es zu Störungen oder **Zerstörung der Baugruppe führen.**

> **Das Eindringen von leitfähigen Fremdkörpern in das Gehäuse der Module kann Feuer oder Störungen verursachen oder zum Zusammenbruch des Datenaustauschs führen.**

# **3.1 Netzwerk mit 10BASE2**

Zum Aufbau eines Netzwerkes mit 10BASE2 werden die folgenden Komponenten benötigt:

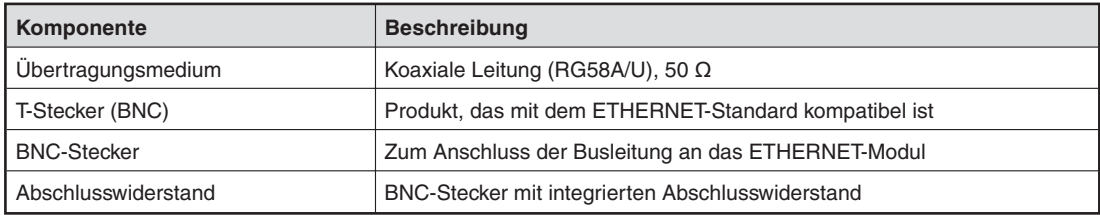

# **Beispiel für eine Netzwerkkonfiguration mit 10BASE2**

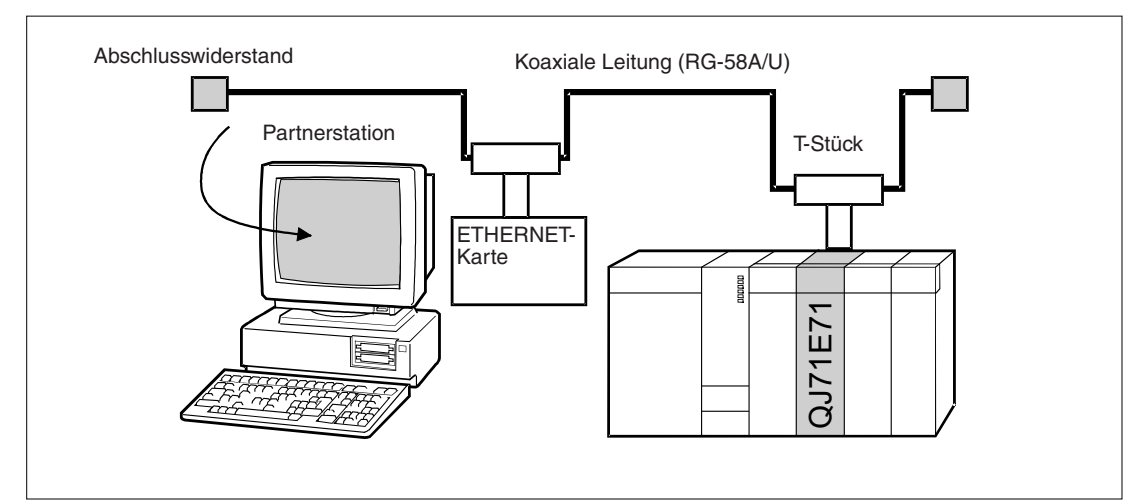

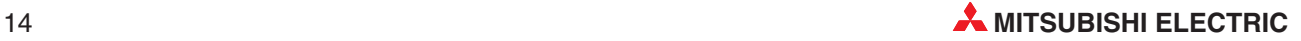

# <span id="page-14-0"></span>**3.2 Netzwerk mit 10BASE5**

Verwenden Sie zum Aufbau des Netzwerkes nur Leitungen, Stecker, Abschlusswiderstände, Transceiver und Transceiver-Leitungen, die dem ETHERNET-Standard entsprechen. Setzen Sie nur Transceiver ein, die über ein sogenanntes SQETEST- oder Heartbeat-Signal verfügen. Mit diesem Signal wird die korrekte Funktion des Transceivers überprüft.

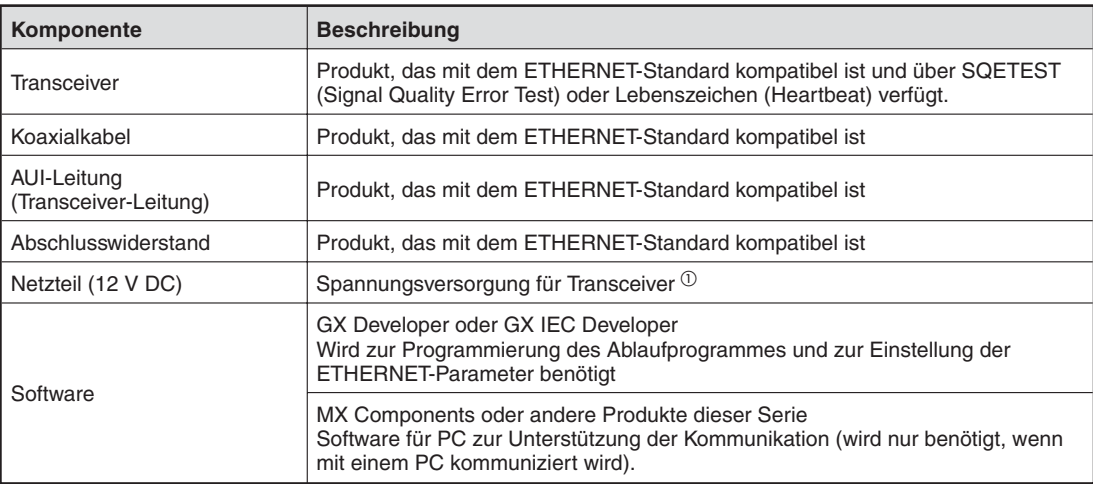

Die folgende Tabelle zeigt die zum Aufbau eines Netzwerkes benötigten Komponenten.

 $\overline{O}$  Die Eingangsspannung des Transceivers kann im Bereich von 12 V (-6%) und 15 V (+15%) liegen.Der Spannungsabfall bei der Versorgung des Transceivers durch das ETHERNET- Modul beträgt maximal 0,8 Volt. Unter Berücksichtigung des Spannungsabfalles in der AUI-Leitung ergibt sich eine Versorgungsspannung von 14,08 bis 15,75 V für den Transceiver, die am ETHERNET-Modul eingespeist werden muss.

### **Beispiel für eine Netzwerkkonfiguration mit 10BASE5:**

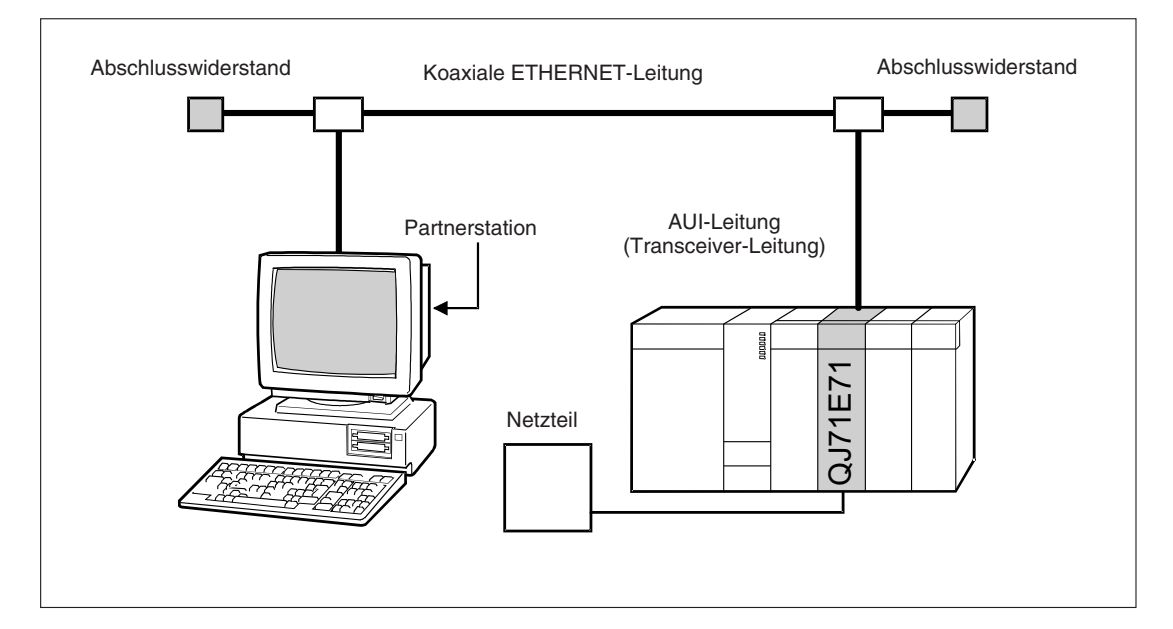

# <span id="page-15-0"></span>**3.3 Netzwerk mit 10BASE-T**

Zum Aufbau eines Netzwerkes mit 10BASE-T werden die folgenden Komponenten benötigt:

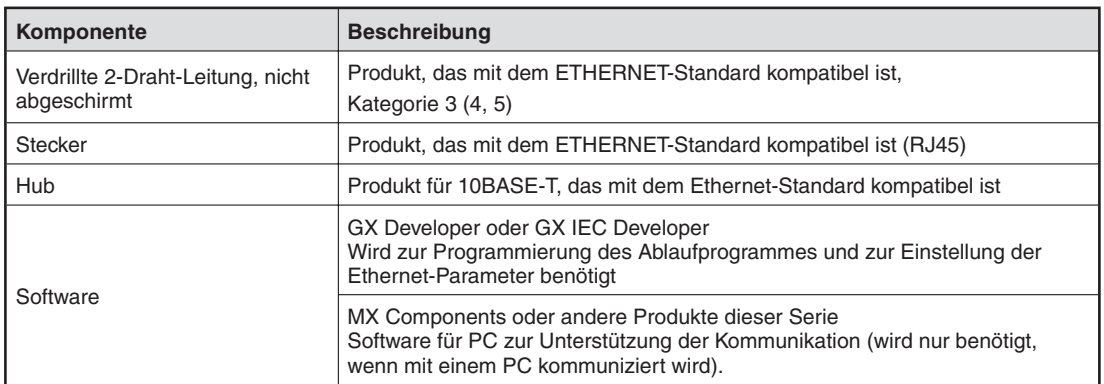

# **Beispiel für eine Netzwerkkonfiguration mit 10BASE-T:**

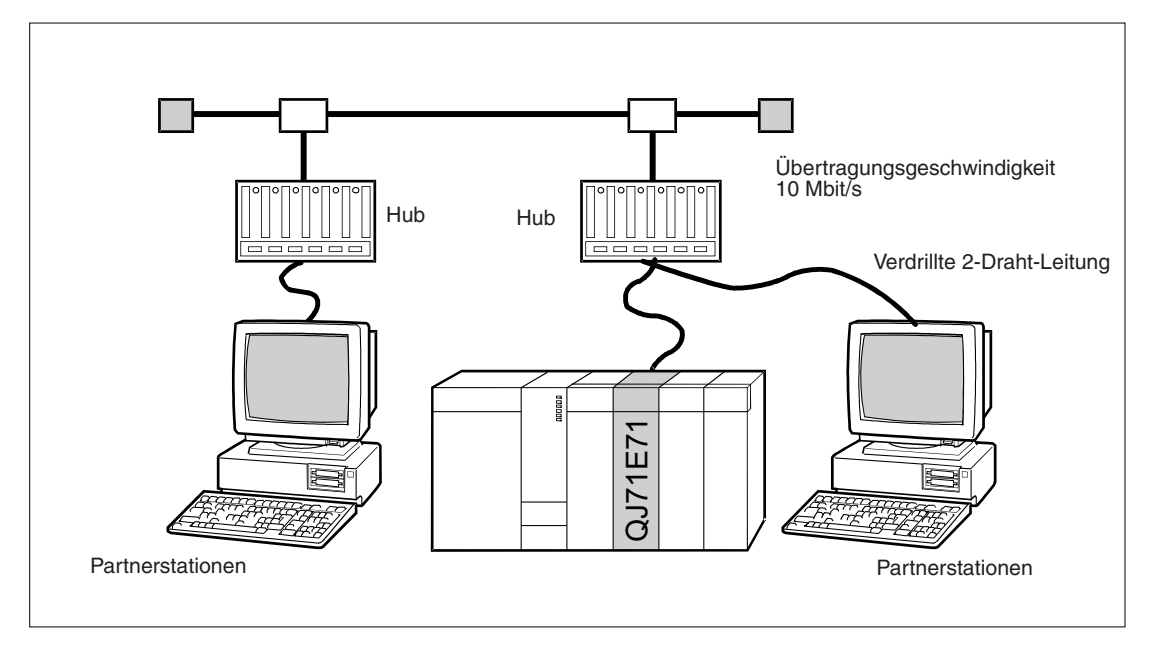

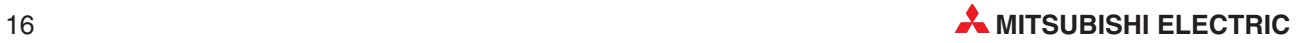

# <span id="page-16-0"></span>**3.4 Netzwerk mit 100BASE-TX**

Zum Aufbau eines Netzwerkes mit 100BASE-TX werden die folgenden Komponenten benötigt:

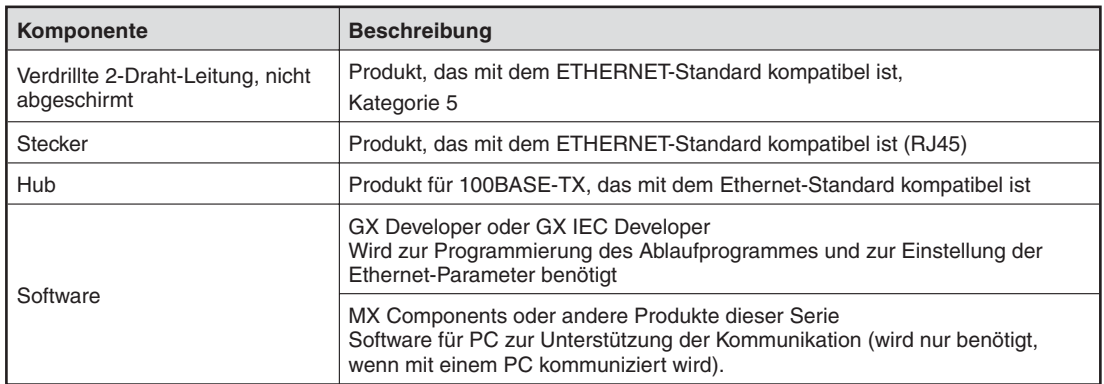

# **Beispiel für eine Netzwerkkonfiguration mit 100BASE-TX:**

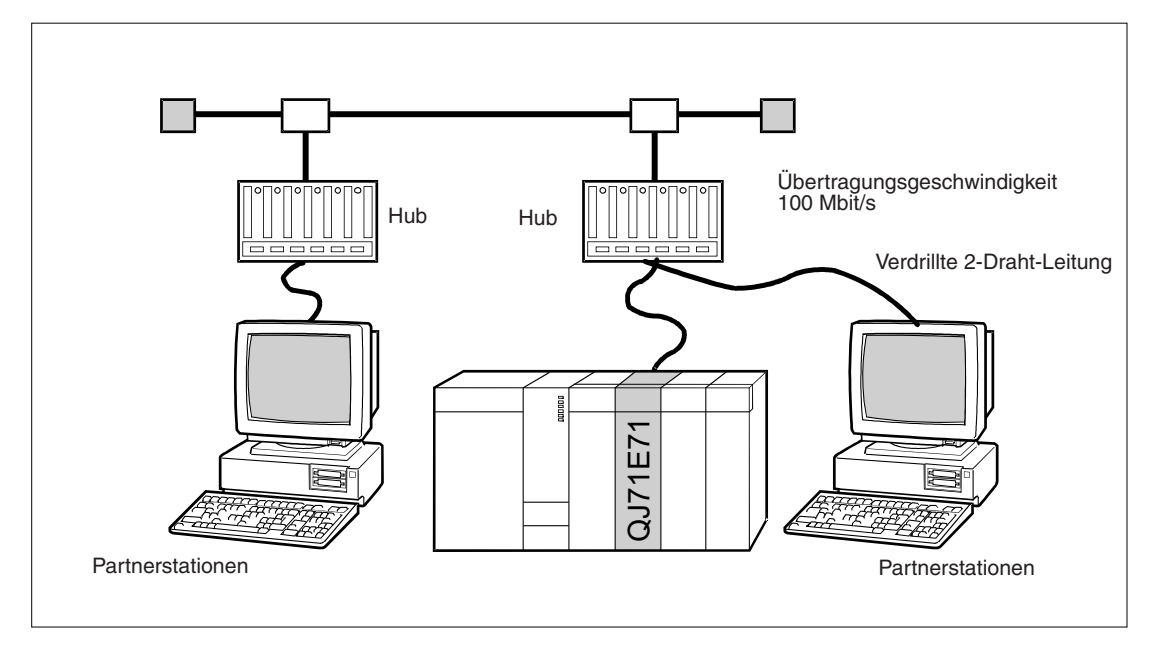

<span id="page-17-0"></span>**4 Bedienungselemente**

# **4.1 Übersicht**

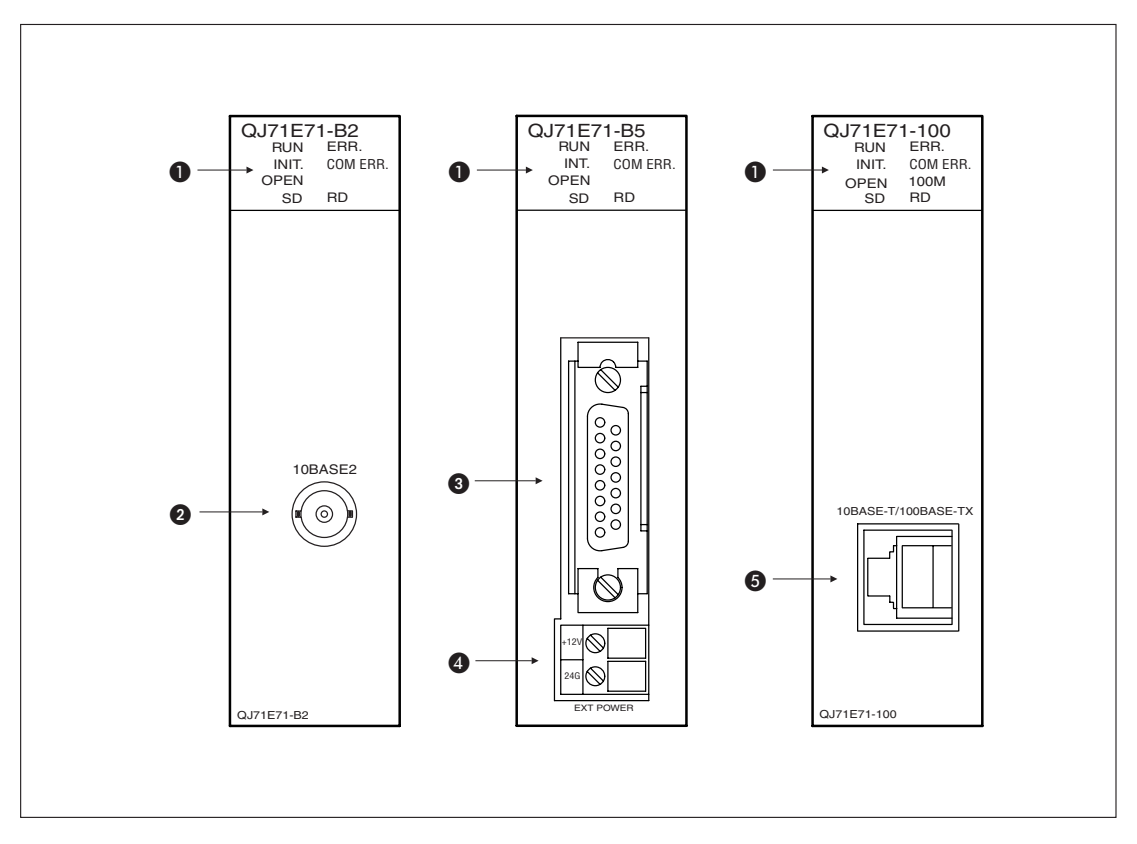

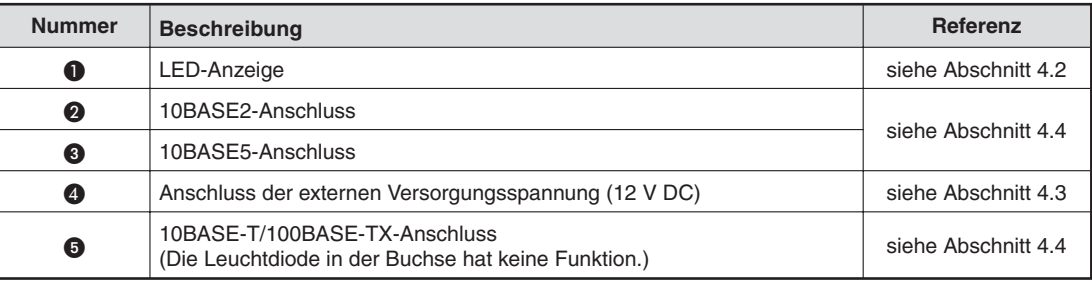

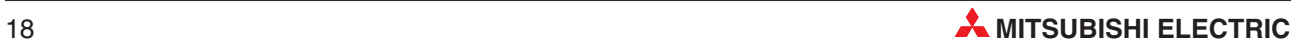

# <span id="page-18-0"></span>**4.2 LED-Anzeige**

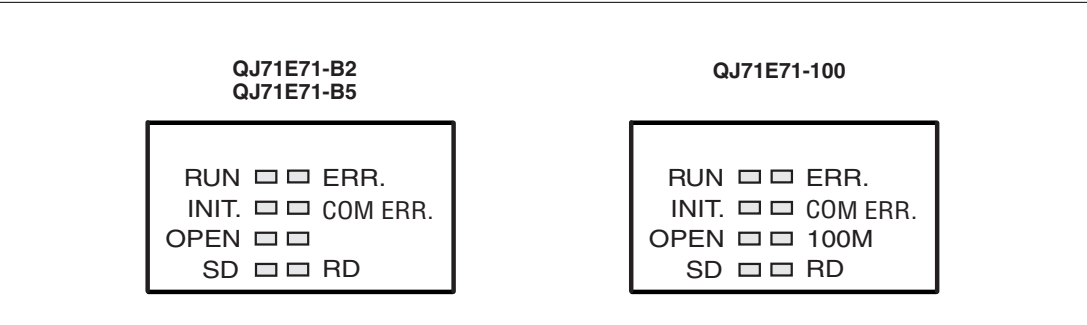

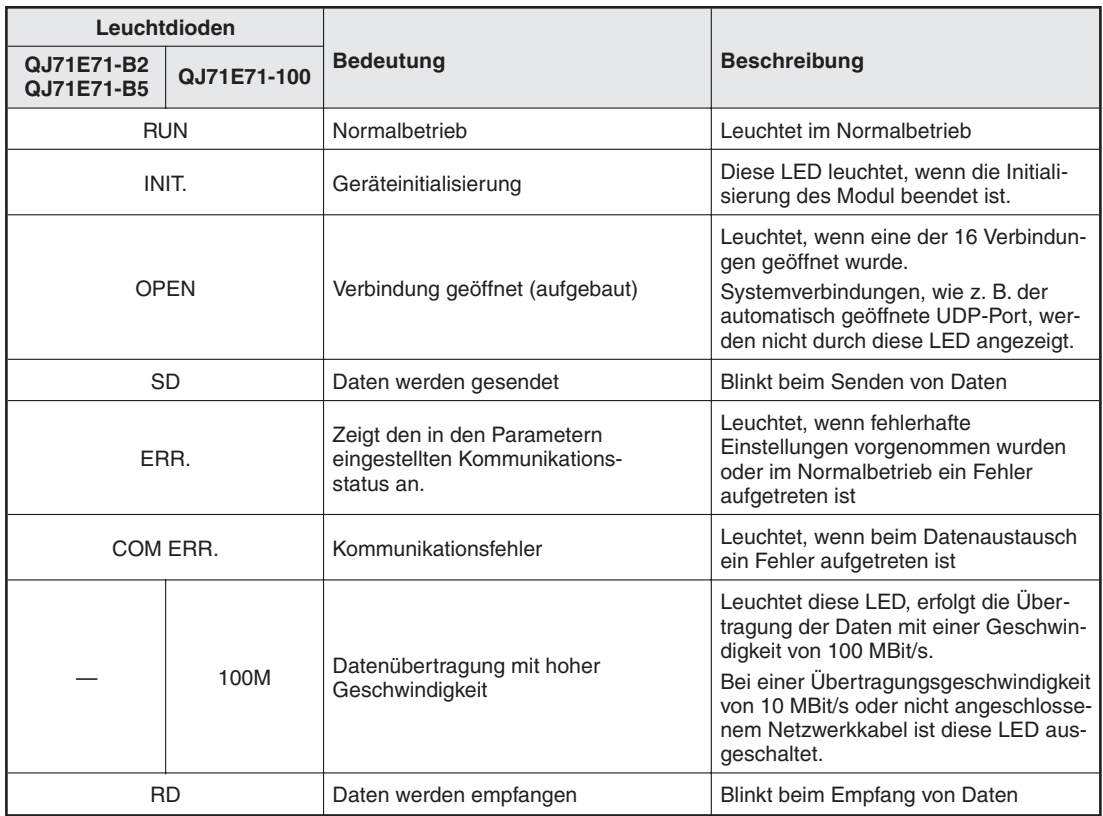

# <span id="page-19-0"></span>**4.3 Anschluss einer externen Spannung**

Bei dem Modul QJ71E71-B5 wird an den Klemmen (siehe Seite [18\)](#page-17-0) eine externe Gleichspannung von 12 V zur Versorgung eines Transceivers angeschlossen.

# **4.4 Netzwerkanschluss**

# **10BASE2**

Bei Verwendung einer 10BASE2-Leitung (Cheapernet) wird der BNC-Stecker über ein T-Stück mit dem 10BASE2-Anschluss an der Vorderseite des Moduls QJ71E71-B2 angeschlossen (siehe Seite [18\)](#page-17-0). Zur Arretierung des Steckers drehen Sie ihn 1/4 Umdrehung im Uhrzeigersinn.

# **10BASE5**

Die AUI-Leitung zur Verbindung mit dem Transceiver wird an die 15-polige Buchse (siehe Seite [18\)](#page-17-0) an der Vorderseite des Moduls QJ71E71-B5 angeschlossen.

# **10BASE-T/100BASE-TX**

Bei Verwendung einer 10BASE-T-Schnittstelle wird die verdrillte 2-Draht-Leitung mit einem Hub verbunden. Anschließend wird über eine zweite verdrillte 2-Draht-Leitung der Hub mit der 10BASE-T-/100BASE-TX-Schnittstelle (siehe Seite [18](#page-17-0)) des Moduls QJ71E71-100 verbunden.

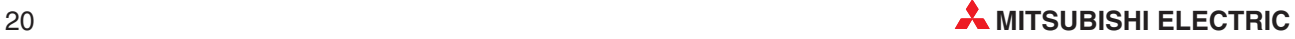

# <span id="page-20-0"></span>**5 Inbetriebnahme**

# **5.1 Handhabungshinweise**

# **Vorsichtsmaßnahmen**

Da das Gehäuse, die Klemmenabdeckung usw. aus Kunststoff gefertigt sind, ist darauf zu achten, dass die Geräte keinen mechanischen Belastungen und starken Stößen ausgesetzt werden. Die Platinen dürfen in keinem Fall aus dem Gerät entfernt werden. Bei der Installation ist darauf zu achten, dass keine Drähte oder Metallspäne in das Gehäuse gelangen.

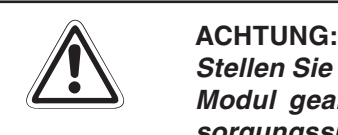

Stellen Sie sicher, dass die Betriebspannung immer unterbrochen ist, wenn an dem Modul gearbeitet wird. Schließen Sie das Koaxialkabel nicht an, wenn die Ver**sorgungsspannung des ETHERNET-Moduls eingeschaltet ist.**

Ziehen Sie die Befestigungsschraube der Module mit den in der folgenden Tabelle angegebenen Anzugsmomenten an:

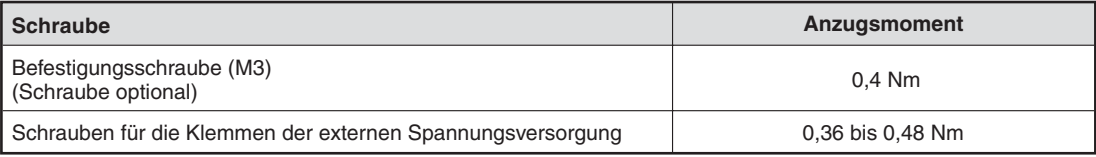

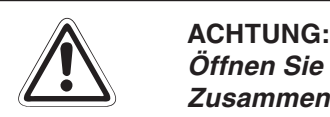

Öffnen Sie nicht das Gehäuse des Moduls. Verändern Sie nicht das Modul. **Zusammenbruch des Datenaustausches, Störungen, Verletzungen und/oder Feuer können die Folge sein.**

**Schalten Sie die Versorgungsspannung der SPS allpolig ab, bevor das Modul montiert oder demontiert wird.**

**Wird das Modul unter Spannung montiert oder demontiert, können Störungen auftreten oder das Modul kann beschädigt werden.**

# <span id="page-21-0"></span>**5.2 Vorgehensweise**

Zur Installation und Inbetriebnahme der Module gehen Sie entsprechend dem folgenden Ablaufdiagramm vor:

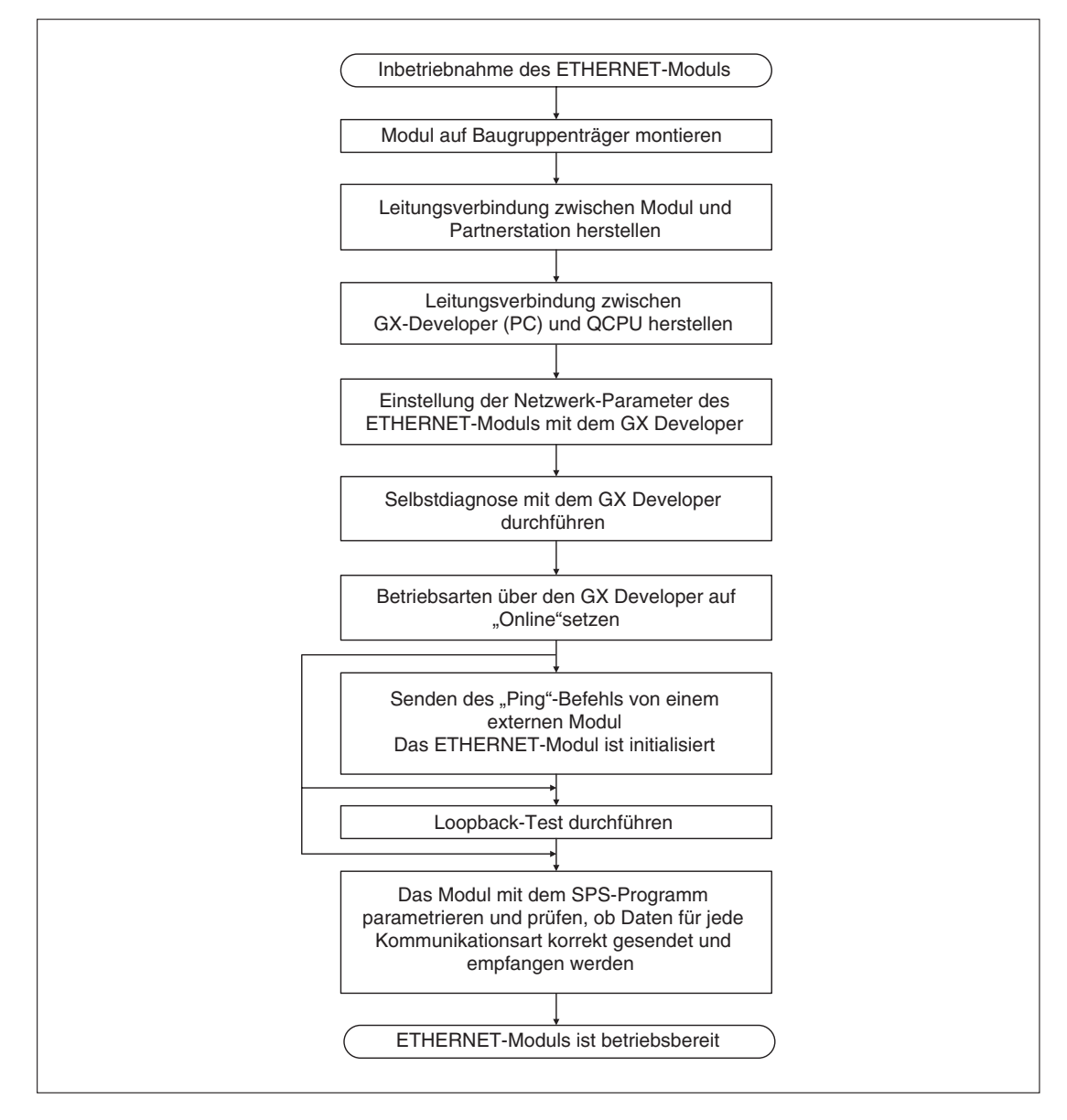

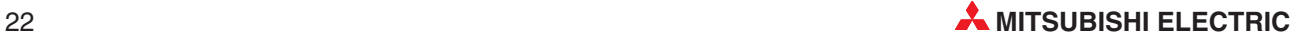

## <span id="page-22-0"></span>**Sicherheitshinweise zum Betrieb der Module**

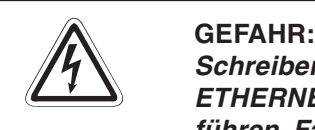

Schreiben Sie keine Daten in die reservierten Bereiche des Pufferspeichers der **ETHERNET-Module und setzen Sie keine reservierten Ausgänge, die zum Modul** führen. Falls dies gemacht wird, kann es zu Fehlfunktionen der SPS kommen.

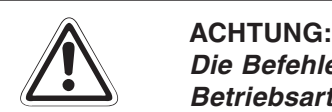

Die Befehle zur Steuerung der CPU (besonders zur Änderung von Daten oder der **Betriebsart) sollten nur angewendet werden, nachdem das Handbuch sorgfältig gelesen und die Sicherheitsmaßnahmen überprüft worden sind.** Fehler bei der Bedienung können zum Ausfall der Baugruppe oder zu Störungen **führen.**

# **5.3 Einstellungen in den SPS-Parametern**

Mit Hilfe der Programmier-Software GX Developer oder GX IEC Developer werden in den SPS-Parametern die Ein- und Ausgangsadressen der ETHERNET-Module festgelegt sowie verschiedene Einstellungen für den Betrieb vorgenommen.

Im Projekt mit dem ETHERNET-Modul wählen Sie in der Navigatorleiste der Programme GX Developer oder GX IEC Developer den Menüpunkt **Parameter** und klicken anschließend doppelt auf den Menüpunkt **SPS.** Im dann angezeigten Dialogfenster klicken Sie auf die Registerkarte **E/A-Zuweisung**. Nach der Betätigung des Schaltfeldes **Detail-Einst.** können Sie weitere Einstellungen, wie z. B. die Zuordnung zu einer CPU in einem Multi-CPU-System, vornehmen.

# **5.4 Einstellung der Netzwerkparameter**

Im Projekt mit dem ETHERNET-Modul wählen Sie in der Navigatorleiste der Programme GX Developer oder GX IEC Developer den Menüpunkt **Parameter** und klicken dann doppelt auf den Menüpunkt **Netzwerk.**

Im dann angezeigten Auswahlfeld klicken Sie auf **MELSECNET/Ethernet**, um das Dialogfenster zur Einstellung der Netzwerkparameter zu öffnen. Für jedes installierte MELSECNET- und ETHERNET-Modul können Sie hier Einstellungen vornehmen.

Die Netzwerkparameter sind in der Bedienungsanleitung der MELSEC ETHERNET-Module ausführlich beschrieben.

**HINWEISE** Die Einstellung der Netzwerkparameter und die Betriebseinstellungen muss unbedingt vorgenommen werden. Falls die Einstellungen geändert werden, muss an der SPS-CPU (In einem Multi-CPU-System an der CPU Nr.1) ein RESET ausgeführt werden.

> In einem Multi-CPU-System werden die Netzwerk-Parameter nur in die CPU eingetragen, der das ETHERNET-Modul zugeordnet ist.

# <span id="page-23-0"></span>**5.5 Selbstdiagnose**

# **5.5.1 Selbstwiederholungstest**

Bei diesem Test sendet das ETHERNET-Modul Daten zu seinem eigenen Knoten und empfängt anschließend diese Daten wieder. Während dieses Tests wird die Hardware des Moduls einschließlich der Kommunikationsmöglichkeit über die ETHERNET-Schnittstelle geprüft.

**HINWEIS** Die Kommunikation im Netzwerk wird durch diesen Test auch dann nicht beeinflusst, falls ein anderes Gerät online ist. Wenn ein anderes Datenpaket im Netzwerk unterwegs ist, wird aber eventuell der Test nicht in der vorgesehenen Zeit von ca. fünf Sekunden oder nicht odnungsgemäß abgeschlossen. Beenden Sie in diesem Fall den Datenaustausch der anderen Station und führen Sie dann den Test erneut aus.

### **Vorbereitung des Tests**

- Verbinden Sie das ETHERNET-Modul mit dem Netzwerk.Falls das QJ71E71-100 nicht an das Netzwerk angeschlossen ist, wird der Selbstwiederholungstest nicht ausgeführt.
- Stoppen Sie die SPS-CPU.
- Stellen Sie mit Hilfe der Programmier-Software GX Developer oder GX IEC Developer die Betriebsart des ETHERNET-Moduls ein. Dazu wählen Sie in der Navigatorleiste der Programme **Parameter** und klicken anschließend auf **Netzwerk.**
- Im dann angezeigten Menüfenster klicken Sie auf **MELSECNET/Ethernet**.
- In der Spalte mit dem ETHERNET-Modul stellen Sie als Modus **Selbstwiederholungstest** ein (siehe oben).
- Übertragen Sie die geänderten Parameter in die CPU der SPS.

### **Ausführung des Tests**

- Führen Sie an der SPS-CPU einen RESET aus.
- Der Hardware-Test beginnt automatisch nach dem Rücksetzen der SPS-CPU.Die Leuchtdioden "RUN" und "OPEN" des ETHERNET-Moduls leuchten.

# **Auswertung des Tests**

Ca. 5 Sekunden nach dem Beginn des Tests verlischt die LED "OPEN". Das Resultat des Test wird von den Leuchtdioden des ETHERNET-Moduls angezeigt:

- Die "RUN"-LED muss in jedem Fall leuchten.
- Wenn die LED "ERR." nicht leuchtet, wurde der Test wurde erfolgreich beendet und ein Fehler wurde nicht entdeckt. In diesem Fall stellen Sie für das ETHERNET-Modul die gewünschte Betriebsart ein (z. B. **Online** oder **H/W-Test**), übertragen die Parameter in die SPS-CPU und führen an der CPU einen RESET aus.
- Leuchtet die LED "ERR.", wurde während des Tests ein Hardware-Fehler beim ETHER-NET-Modul entdeckt und ein Fehlercode in den Pufferspeicher des Moduls ab der Adresse E5H eingetragen.

Werten Sie den Fehlercode mit Hilfe eines Programmierwerkzeugs aus.Die Belegung des Pufferspeichers ist in Kap. beschrieben. Mögliche Fehlerursachen können sein

- Ein Hardware-Fehler des ETHERNET-Moduls.
- Eine fehlerhafte Verkabelung des Nezwerks.
- Bei 10BASE5:Ein Problem bei der externen 12 V-Versorgungsspannung für den Transceiver.

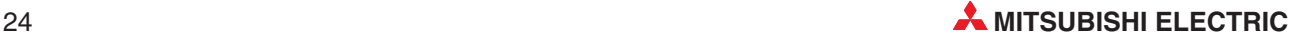

# <span id="page-24-0"></span>**5.5.2 Hardware-Test**

Bei diesem Test werden die Speicher (RAM und ROM) des ETHERNET-Moduls geprüft.

### **Vorbereitung des Tests**

- Stoppen Sie die SPS-CPU.
- Stellen Sie mit Hilfe der Programmier-Software GX Developer oder GX IEC Developer die Betriebsart des ETHERNET-Moduls ein. Dazu wählen Sie in der Navigatorleiste der Programme **Parameter** und klicken anschließend auf **Netzwerk.**
- Im dann angezeigten Menüfenster klicken Sie auf **MELSECNET/Ethernet**.
- In der Spalte mit dem ETHERNET-Modul stellen Sie als Modus **H/W-Test** ein (s. S.).
- Übertragen Sie die geänderten Parameter in die CPU der SPS.

### **Ausführung des Tests**

- Führen Sie an der SPS-CPU einen RESET aus.
- $\textcircled{2}\;\;$  Der Hardware-Test beginnt automatisch nach dem Rücksetzen der SPS-CPU. Die Leuchtdioden "RUN" und "OPEN" des ETHERNET-Moduls leuchten.

### **Auswertung des Tests**

Ca. 5 Sekunden nach dem Beginn des Tests verlischt die LED "OPEN". Das Resultat des Test wird von den Leuchtdioden des ETHERNET-Moduls angezeigt:

- Die "RUN"-LED muss in jedem Fall leuchten.
- Wenn die LED "ERR." nicht leuchtet, wurde der Test wurde erfolgreich beendet und ein Fehler wurde nicht entdeckt. In diesem Fall stellen Sie für das ETHERNET-Modul die gewünschte Betriebsart ein (z. B. **Online**), übertragen die Parameter in die SPS-CPU und führen an der CPU einen RESET aus.
- Leuchtet die LED "ERR.", wurde während des Tests ein Hardware-Fehler beim ETHER-NET-Modul entdeckt und ein Fehlercode in den Pufferspeicher des Moduls ab der Adresse E5H eingetragen.

Werten Sie den Fehlercode mit Hilfe eines Programmierwerkzeugs aus.Die Belegung des Pufferspeichers ist in Kap. beschrieben.

**HINWEIS** Führen Sie den Test nochmal aus, falls beim Hardware-Test ein Fehler entdeckt wird. Tritt wieder ein Fehler auf, ist das ETHERNET-Modul wahrscheinlich defekt. Wenden Sie sich in diesem Fall an den MITSUBISHI-Service.

# <span id="page-25-0"></span>**5.6 Test des Anschlusses**

# **5.6.1 Loopback-Test**

Bei diesem Loop-Back-Test werden von einem PC mit installierter Programmier-Software GX Developer oder GX IEC Developer Daten zu einer oder auch mehreren Stationen im Netzwerk gesendet und von diesen zurückgeschickt.

# **Merkmale des Loopback-Tests**

- Der PC wird über eine Netzwerkkarte an das Netzwerk angeschlossen.
- Es können ETERNET-Module des MELSEC System Q ab der Funktionsversion B geprüft werden.
- Mit einem Loopback-Test erhalten Sie Aussagen darüber,
	- **–** ob das ETHERNET-Modul korrekt angeschlossen ist.
	- **–** ob die Parametrierung des ETHERNET-Moduls richtig ist.
	- **–** ob die Initialisierung des ETHERNET-Moduls fehlerfrei abgeschlossen wurde.
- Ein Loopback-Test kann für ein Gerät ausgeführt werden, das am selben Netzwerk angeschlossen ist, wie die Station, die den Test veranlasst. (Die Netzwerk-ID muss identisch sein.)

# **Ausführung des Tests**

- Stellen Sie sicher, dass die RUN- und INIT-LED des ETHERNET-Moduls leuchten.
- Klicken Sie zum Start eines Loopback-Tests in der Werkzeugleiste des GX Developer auf **Diagnose** bzw. auf **Debug** beim GX IEC Developer. Wählen Sie dann **Ethernet-Diagnose** und anschließend **Loop-Back-Test**.
- Geben Sie die Netzwerknummer des zu testenden Netzwerks ein. Es sind Nummern zwischen 1 und 239 möglich.
- Geben Sie die Nummern der Knoten an, zwischen denen das Netzwerk getestet werden soll. Es sind Nummern zwischen 1 und 64 möglich.
- Geben Sie an wie lange die Kommunikation überprüft werden soll. Diese Zeit sollte länger als die Datenaustauschzeit sein, da sonst das ETHERNET-Modul für den Test nicht vorhanden ist. Sie können einen Wert zwischen 1 s und 99 s angeben.

# **Auswertung des Tests**

Im unteren Teil des Dialogfensters wird nach der Ausführung eines Loop-Back-Test das Ergebnis angezeigt:

- Die **IP-Adresse** des geprüften Moduls wird angezeigt, falls der Test ohne Fehler velaufen ist. (Falls versehentlich dieselbe IP-Adresse oder Stations-Nr. im Netzwerk mehrfach vergeben wurde, wird nur die IP-Adresse der Station angezeigt, die zuerst geantwortet hat.)
- "Keine Antwort" oder ein Fehlercode wird angezeigt, falls beim Loop-Back-Test ein Fehler aufgetreten ist.(Wurde die lokale Station, also die Station, die den Loop-Back-Test ausführt, als zu prüfende Station angegeben, wird ebenfalls "Keine Antwort" angezeigt.)

Die Ursache für ein negatives Testergebnis oder einen Fehler können eine fehlerhafte Geräteinitialisierung, fehlerhafte Parametereinstellungen, ein defektes oder nicht befestigtes Kabel oder die Verwendung eines ETHERNET-Moduls mit der Funktionsversion A sein.

In der Bedienungsranleitung zu den ETHERNET-Modulen finden Sie weitere Hinweise zu diesem Test.

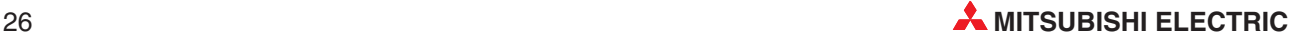

# <span id="page-26-0"></span>**5.6.2 PING-Test (mit GX Developer oder GX IEC Developer)**

Der PING-Test dient dazu, festzustellen, ob ein Gerät mit einer bestimmten IP-Adresse im Netzwerk vorhanden ist. Dazu werden dem Gerät Daten gesendet. Erhält die Station, die den PING-Test ausführt, eine Antwort, war der Test erfolgreich.

Bei einem ETHERNET-Modul können Sie mit einem PING-Test prüfen

- ob das ETHERNET-Modul korrekt angeschlossen ist.
- ob die Parametrierung des ETHERNET-Moduls richtig ist.
- ob die Initialisierung des ETHERNET-Moduls fehlerfrei abgeschlossen wurde.

Ein PING-Test kann für ein Gerät ausgeführt werden, das am selben Netzwerk angeschlossen ist, wie die Station, die den Test veranlasst. (Die Netzwerk-ID muss identisch sein.)

Die Programmier-Software GX Developer und GX IEC Developer unterstützt zwei komfortable Methoden des PING-Tests, die sich durch die Art des Anschlusses an das Netzwerk unterscheiden:

- Direkter Anschluss des PC (mit installiertem GX Developer oder GX IEC Developer) an das ETHERNET über eine Netzwerkkarte
- Anschluss des PC an eine CPU des System Q und Zugang zum Netzwerk über ein in der SPS installiertes ETHERNET-Modul.Für den Test verbinden Sie den PC mit der SPS-CPU und wählen in den Verbindungseinstellungen (**Online** → **Übertragungseinstellungen Ports**) den direkten Anschluss an die CPU.

### **Ausührung des Tests**

- Stellen Sie sicher, dass die RUN- und INIT-LED des ETHERNET-Moduls leuchten.
- Klicken Sie zum Start des PING-Test in der Werkzeugleiste des GX Developer auf **Diagnose** bzw. auf **Debug** beim GX IEC Developer. Wählen Sie dann **Ethernet-Diagnose** und anschließend **PING-Test**.
- Geben Sie die IP-Adresse des Moduls an, zu dem der PING-Befehl gesendet werden soll. Ist das ETHERNET-Modul direkt mit der SPS-CPU verbunden, geben Sie zusätzlich die Netzwerk- und Stationsnummer an.
- Geben Sie die Test-Parameter (Datengröße, Kommunikationsdauer, Kommunikationszyklus) an.
- Betätigen Sie die Schaltfläche "Ausführen", um den PING-Test zu starten.

### **Auswertung des Tests**

Im unteren Teil des Dialogfensters wird nach der Ausführung des PING-Test das Ergebnis angezeigt. Das Verhältnis von korrekten Antworten zu Sendungen können Sie ganz unten im Dialogfenster ablesen. Falls der PING-Test nicht erfolgreich verlaufen ist, prüfen Sie,

- ob das ETHERNET-Modul korrekt auf den Baugruppenträger montiert ist.
- die Verbindung zum ETHERNET-Netzwerk.
- die Parametrierung des ETHERNET-Moduls.
- ob die SPS-CPU einen Fehler meldet.
- die IP-Adressen, die für die Verbindungseinstellungen und den PING-Test angegeben wurden.

In der Bedienungsanleitung zu den ETHERNET-Modulen des MELSEC System Q ist der PING-Test detailliert beschrieben.

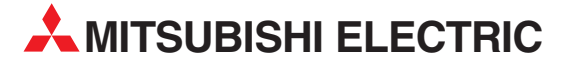

**HEADQUARTERS** MITSUBISHI ELECTRIC **EUROPA** EUROPE B.V. German Branch Gothaer Straße 8 **D-40880 Ratingen** Telefon: 02102 / 486-0 Telefax: 02102 / 486-1120 E-Mail: megfamail@meg.mee.com MITSUBISHI ELECTRIC **FRANKREICH** EUROPE B.V. French Branch 25, Boulevard des Bouvets **F-92741 Nanterre Cedex** Telefon: +33 1 55 68 55 68 Telefax: +33 1 55 68 56 85 E-Mail: factory.automation@fra.mee.com MITSUBISHI ELECTRIC **IRLAND** EUROPE B.V. Irish Branch Westgate Business Park, Ballymount **IRL-Dublin 24** Telefon: +353 (0) 1 / 419 88 00 Fax: +353 (0) 1 / 419 88 90 E-Mail: sales.info@meir.mee.com MITSUBISHI ELECTRIC **ITALIEN** EUROPE B.V. Italian Branch Via Paracelso 12 **I-20041 Agrate Brianza (MI)**<br>Telefon: +39 039 6053 1<br>Telefax: +39 039 6053 312 E-Mail: factory.automation@it.mee.com MITSUBISHI ELECTRIC **SPANIEN** EUROPE B.V. Spanish Branch Carretera de Rubí 76-80 **E-08190 Sant Cugat del Vallés<br>Telefon: +34 9 3 / 565 3131** Telefax: +34 9 3 / 589 2948 E-Mail: industrial@sp.mee.com MITSUBISHI ELECTRIC **UK** EUROPE B.V. UK Branch Travellers Lane **GB-Hatfield Herts. AL10 8 XB** Telefon: +44 (0) 1707 / 27 61 00 Telefax: +44 (0) 1707 / 27 86 95 E-Mail: automation@meuk.mee.com MITSUBISHI ELECTRIC **JAPAN** CORPORATION Office Tower "Z" 14 F 8-12,1 chome, Harumi Chuo-Ku **Tokyo 104-6212** Telefon: +81 3 6221 6060 Telefax: +81 3 6221 6075 MITSUBISHI ELECTRIC **USA** AUTOMATION 500 Corporate Woods Parkway **Vernon Hills, IL 60061** Telefon: +1 847 / 478 21 00 Telefax: +1 847 / 478 22 83

### **KUNDEN-TECHNOLOGIE-CENTER DEUTSCHLAND**

MITSUBISHI ELECTRIC EUROPE B.V. Kunden-Technologie-Center Nord Revierstraße 5 **D-44379 Dortmund** Telefon: (02 31) 96 70 41-0 Telefax: (02 31) 96 70 41-41 MITSUBISHI ELECTRIC EUROPE B.V. Kunden-Technologie-Center Süd-West Kurze Straße 40 **D-70794 Filderstadt** Telefon: (07 11) 77 05 98-0 Telefax: (07 11) 77 05 98-79 MITSUBISHI ELECTRIC EUROPE B.V. Kunden-Technologie-Center Süd-Ost Am Söldnermoos 8 **D-85399 Hallbergmoos** Telefon: (08 11) 99 87 40 Telefax: (08 11) 99 87 410

**EUROPÄISCHE VERTRETUNGEN** Getronics b.v. **BELGIEN** Control Systems Pontbeeklaan 43 **BE-1731 Asse-Zellik** Telefon: +32 (0) 2 / 467 17 51 Telefax: +32 (0) 2 / 467 17 45 E-Mail: infoautomation@getronics.com TELECON CO. **BULGARIEN** 4, A. Ljapchev Blvd. **BG-1756 Sofia** Telefon: +359 (0) 2 / 97 44 05 8 Telefax: +359 (0) 2 / 97 44 06 1 E-Mail: louis poulsen **DÄNEMARK** industri & automation Geminivej 32 **DK-2670 Greve** Telefon: +45 (0) 70 / 10 15 35 Telefax: +45 (0) 43 / 95 95 91 E-Mail: lpia@lpmail.com UTU Elektrotehnika AS **ESTLAND** Pärnu mnt.160i **EE-11317 Tallinn** Telefon: +372 (0) 6 / 51 72 80 Telefax: +372 (0) 6 / 51 72 88 E-Mail: utu@utu.ee Beijer Electronics OY **FINNLAND** Ansatie 6a **FI-01740 Vantaa** Telefon: +358 (0) 9 / 886 77 500 Telefax: +358 (0) 9 / 886 77 555 E-Mail: info@beijer.fi UTECO A.B.E.E. **GRIECHENLAND** 5, Mavrogenous Str. **GR-18542 Piraeus** Telefon: +302 (0) 10 / 42 10 050 Telefax: +302 (0) 10 / 42 12 033 E-Mail: sales@uteco.gr INEA CR d.o.o. **KROATIEN** Losinjska 4 a **HR-10000 Zagreb** Telefon: +385 (0)1 / 36 940-01 Telefax: +385 (0)1 / 36 940-03 E-Mail: inea@inea.hr **SIA POWEL LETTLAND** Lienes iela 28 **LV-1009 Riga**<br>Telefon: +371 784 / 2280<br>Telefax: +371 784 / 2281 E-Mail: utu@utu.lv UAB UTU POWEL **LITAUEN** Savanoriu pr. 187 **LT-2053 Vilnius** Telefon: +370 (0) 52323-101 Telefax: +370 (0) 52322-980 E-Mail: powel@utu.lt Intehsis srl **MOLDAWIEN** Cuza-Voda 36/1-81 **MD-2061 Chisinau** Telefon: +373 (0)2 / 562263 Telefax: +373 (0)2 / 562263 E-Mail: intehsis@mdl.net Getronics b.v. **NIEDERLANDE** Control Systems Donauweg 2 B **NL-1043 AJ Amsterdam** Telefon: +31 (0) 20 / 587 67 00 Telefax: +31 (0) 20 / 587 68 39 E-Mail: info.gia@getronics.com Beijer Electronics AS **NORWEGEN** Teglverksveien 1 **N-3002 Drammen** Telefon: +47 (0) 32 / 24 30 00 Telefax: +47 (0) 32 / 84 85 77 E-Mail: info@beijer.no GEVA **ÖSTERREICH** Wiener Straße 89 **AT-2500 Baden** Telefon: +43 (0) 2252 / 85 55 20 Telefax: +43 (0) 2252 / 488 60 E-Mail: office@geva.at

**EUROPÄISCHE VERTRETUNGEN** MPL Technology Sp. z o.o. **POLEN** ul. Sliczna 36 **PL-31-444 Kraków** Telefon: +48 (0) 12 / 632 28 85 Telefax: +48 (0) 12 / 632 47 82 E-Mail: krakow@mpl.pl Sirius Trading & Services srl **RUMÄNIEN** Str. Biharia Nr. 67-77 **RO-013981 Bucuresti 1** Telefon: +40 (0) 21 / 201 1146 Telefax: +40 (0) 21 / 201 1148 E-Mail: sirius@siriustrading.ro Beijer Electronics AB **SCHWEDEN** Box 426 **S-20124 Malmö** Telefon: +46 (0) 40 / 35 86 00 Telefax: +46 (0) 40 / 35 86 02 E-Mail: info@beijer.se ECONOTEC AG **SCHWEIZ** Postfach 282 **CH-8309 Nürensdorf** Telefon: +41 (0) 1 / 838 48 11 Telefax: +41 (0) 1 / 838 48 12 E-Mail: info@econotec.ch INEA SR d.o.o. **SERBIENUNDMONTENEGRO** Karadjordjeva 12/260 **SCG-113000 Smederevo** Telefon: +381 (0)26/ 617 - 163 Telefax: +381 (0)26/ 617 - 163 E-Mail: inea\_sr@verat.net INEA d.o.o. **SLOWENIEN** Stegne 11 **SI-1000 Ljubljana** Telefon: +386 (0) 1-513 8100 Telefax: +386 (0) 1-513 8170 E-Mail: inea@inea.si AutoCont **TSCHECHISCHE REPUBLIK** Control Systems s.r.o. Nemocnicni 12 **CZ-702 00 Ostrava 2** Telefon: +420 59 / 6152 111 Telefax: +420 59 / 6152 562 E-Mail: consys@autocont.cz GTS **TÜRKEI** Darülaceze Cad. No. 43 Kat. 2 **TR-80270 Okmeydani-Istanbul** Telefon: +90 (0) 212 / 320 1640 Telefax: +90 (0) 212 / 320 1649 E-Mail: gts@turk.net CSC Automation Ltd. **UKRAINE** 15, M. Raskova St., Fl. 10, Office 1010 **UA-02002 Kiev** Telefon: +380 (0) 44 / 238-83-16 Telefax: +380 (0) 44 / 238-83-17 E-Mail: csc-a@csc-a.kiev.ua Meltrade Automatika Kft. **UNGARN** 55, Harmat St. **HU-1105 Budapest**<br>Telefon: +36 (0)1 / 2605 602<br>Telefax: +36 (0)1 / 2605 602<br>E-Mail: office@meltrade.hu Tehnikon **WEISSRUSSLAND** Oktjabrskaya 16/5, Ap 704 **BY-220030 Minsk** Telefon: +375 (0) 17 / 22 75 704 Telefax: +375 (0) 17 / 22 76 669 E-Mail: tehnikon@belsonet.net

### **VERTRETUNG MITTLERER OSTEN**

Texel Electronics Ltd. **ISRAEL** Box 6272 **IL-42160 Netanya** Telefon: +972 (0) 9 / 863 08 91 Telefax: +972 (0) 9 / 885 24 30 E-Mail: texel\_me@netvision.net.il

### **VERTRETUNGEN EURASIEN** Avtomatika Sever Ltd. **RUSSLAND** Lva Tolstogo St. 7, Off. 311 **RU-197376 St Petersburg** Telefon: +7 812 / 11 83 238 Telefax: +7 812 / 11 83 239 E-Mail: as@avtsev.spb.ru CONSYS<br>Promyshlennaya St. 42<br>**RU-198099 St Petersburg**<br>Telefon: +7 812 / 325 36 53 Telefax: +7 812 / 147 20 55 E-Mail: consys@consys.spb.ru Electrotechnical **RUSSLAND** Systems Siberia Partizanskaya St. 27, Office 306 **RU-121355 Moscow** Telefon: +7 095 / 416-4321 Telefax: +7 095 / 416-4321 E-Mail: info@eltechsystems.ru Electrotechnical **RUSSLAND** Systems Siberia Shetinkina St. 33, Office 116 **RU-630088 Novosibirsk** Telefon: +7 3832 / 22-03-05 Telefax: +7 3832 / 22-03-05 E-Mail: info@eltechsystems.ru Elektrostyle **RUSSLAND** ul. Garschina 11 **RU-140070 Moscow Oblast** Telefon: +7 095 / 514 9316 Telefax: +7 095 / 514 9317 E-Mail: info@estl.ru Elektrostyle **RUSSLAND** Krasnij Prospekt 220-1 Office No. 312 **RU-630049 Novosibirsk** Telefon: +7 3832 / 10 66 18 Telefax: +7 3832 / 10 66 26 E-Mail: info@estl.ru ICOS **RUSSLAND** Industrial Computer Systems Zao Ryazanskij Prospekt 8a, Office 100 **RU-109428 Moscow** Telefon: +7 095 / 232 - 0207 Telefax: +7 095 / 232 - 0327 E-Mail: mail@icos.ru NPP Uralelektra **RUSSLAND** ul. Sverdlova 11a **RU-620027 Ekaterinburg** Telefon: +7 34 32 / 53 27 45 Telefax: +7 34 32 / 53 27 45 E-Mail: elektra@etel.ru STC Drive Technique **RUSSLAND** ul. Bajkalskaja 239, Office 2 - 23 **RU-664075 Irkutsk** Telefon: +7 3952 / 24 38 16 Telefax: +7 3952 / 23 02 98 E-Mail: privod@irk.ru STC Drive Technique **RUSSLAND** Poslannikov Per. 9, str.1 **RU-107005 Moscow** Telefon: +7 095 / 790-72-10 Telefax: +7 095 / 790-72-12 E-Mail: info@privod.ru

**VERTRETUNG AFRIKA**

CBI Ltd. **SÜDAFRIKA** Private Bag 2016 **ZA-1600 Isando** Telefon: +27 (0) 11/ 928 2000 Telefax: +27 (0) 11/ 392 2354 E-Mail: cbi@cbi.co.za

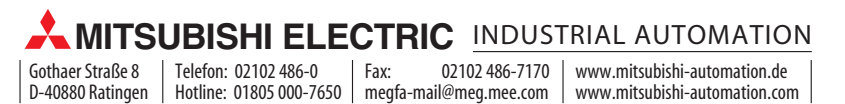